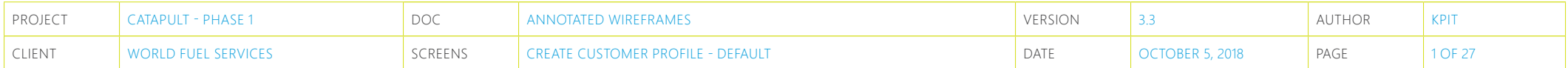

#### **Create Customer Profile - Default**

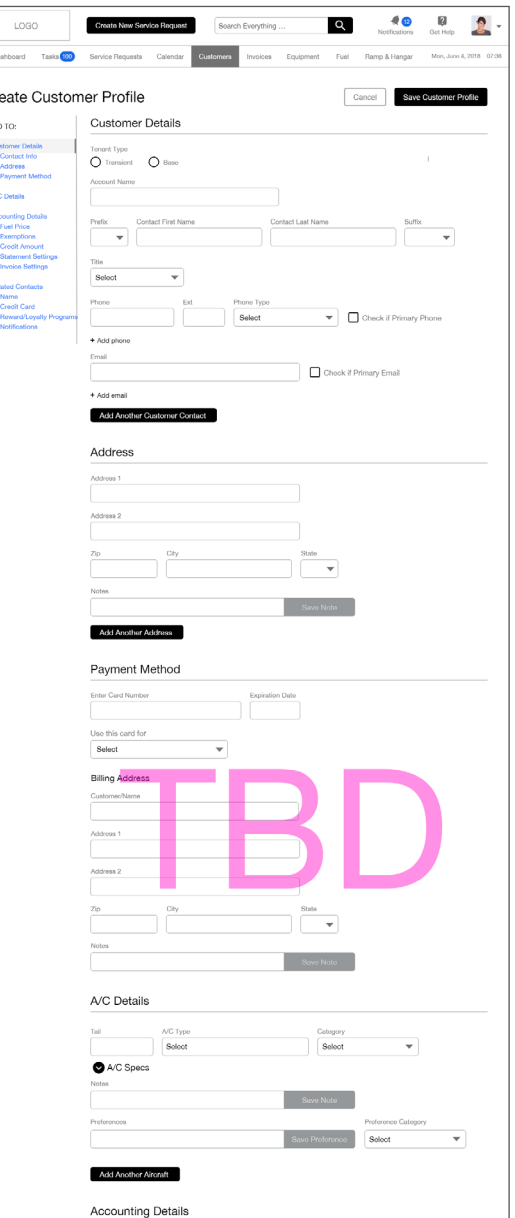

This is the complete view of a default customer profile.

This form is accessed from the 'Create New Customer Profile' CTA.

The user will be able to use their keyboard to tab through this form. They will also be able to use their arrow keys as needed for certain input fields, like the dropdown.

The user should also be able to tab to other types of controls, such as a radio button, checkbox, or switch, and click the Enter key to active / deactivate.

The creation of a customer profile will add data to various sections of the application: customer details, address, credit card, aircraft, account details and related contacts. All behaviors, features, functions are still WIP.

Details on following pages.

Note: input field annotations will be a separate file: See XXXXX.

To see full screen view click link and use password Trebuchet07: https://xd.adobe.com/view/8b747dde-5f78-4f89-7ff5-f95ce94ecff7-fd45/

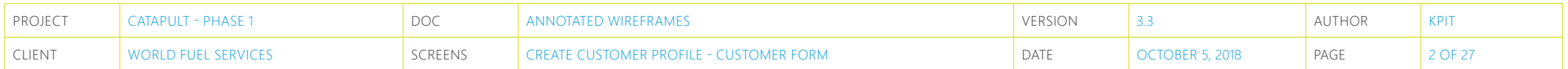

### **Create Customer Profile - Customer Form**

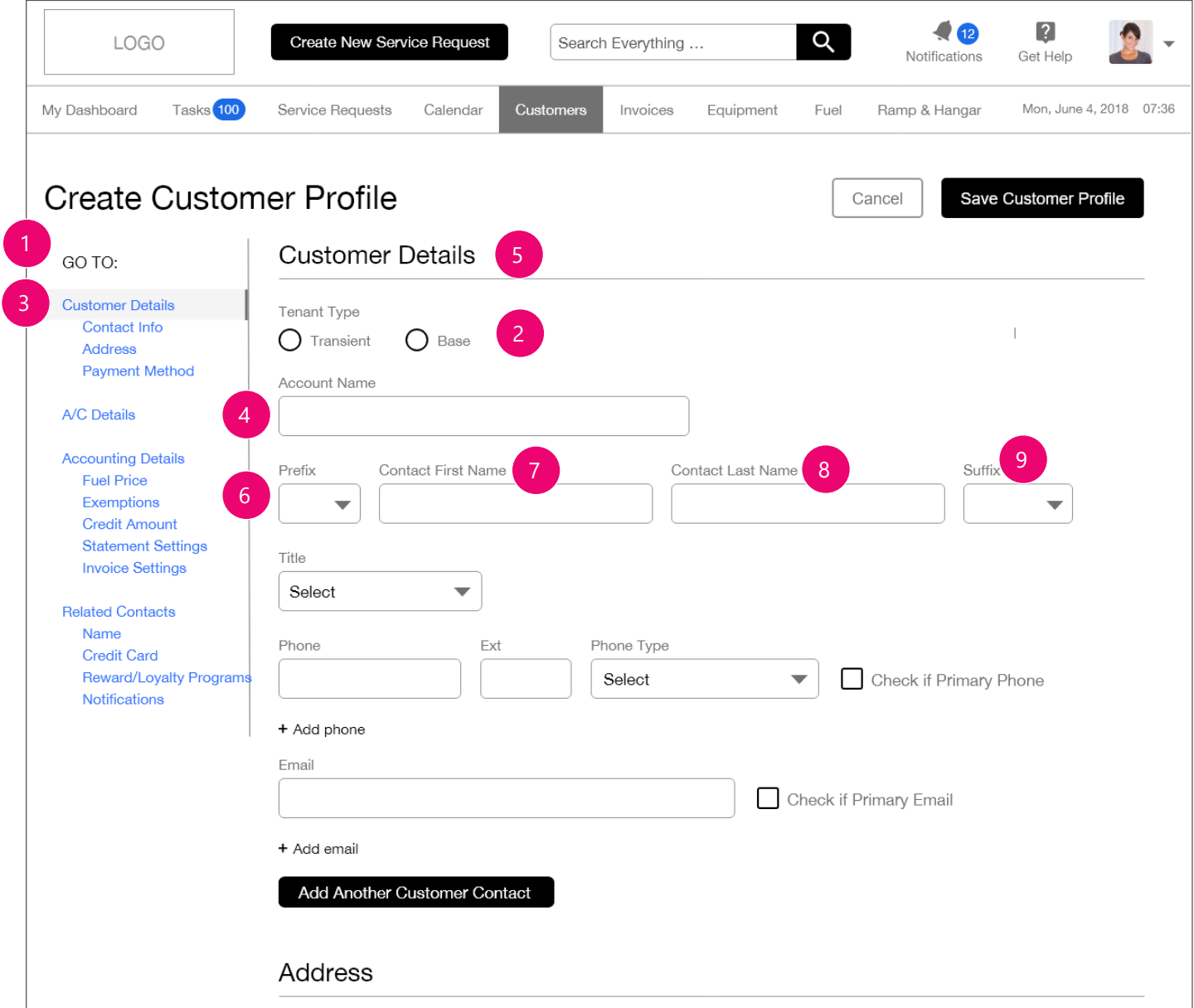

The Create New Customer Profile is a single form. A customer profile collects data about the customer (individual or company).

#### **1. Side Title:**

See Create Service Request document for details. (This will be a separate PDF)

- 2. User should select if customer is Transient or Base.
- 3. By default, the Customer Details is Open, as it is the first section.
- 4. Account Name will display a type ahead / autocomplete dropdown for the user to select from.
- 5. This text treatment is called a Section Header. It has a divider that extends the width of the div / content.
- 6. Prefix dropdown options will be in Pre-determined\_ Dropdown\_Content \_WFSCatapult.xlsx.
- 7. Contact First Name will display a type ahead / autocomplete dropdown for the user to select from.
- 8. Contact Last Name will display a type ahead / autocomplete dropdown for the user to select from.
- 9. Suffix dropdown options will be in Pre-determined\_ Dropdown\_Content \_WFSCatapult.xlsx.

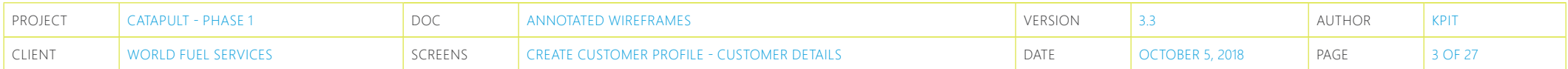

#### **Create Customer Profile - Customer Details**

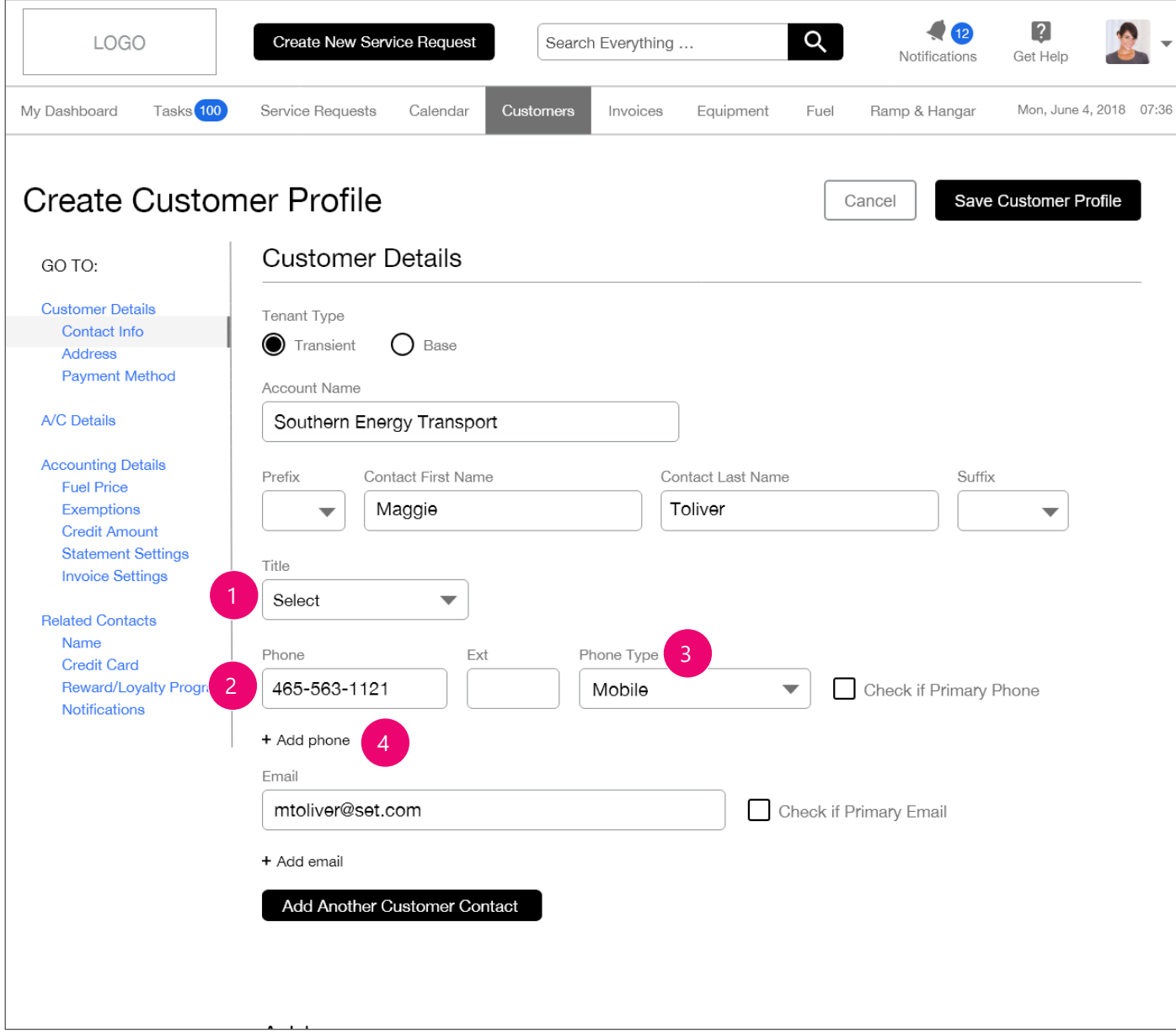

- 1. The user can select the contact's position. These selections may depend on the FBO. Dropdown options will be in Pre-determined\_Dropdown\_ Content \_WFSCatapult.xlsx.
- 2. Phone inputs use masked hint text:  $(\_)$  \_\_-\_\_. The user will only need to enter numbers, the field should be formatted automatically: (###) ###- ####.

#### International phone numbers are TBD at this time.

- 3. Phone Type dropdown menu will provide options so user can choose what kind of phone number is being provided (Work, Home, Mobile ...). Dropdown options will be in Pre-determined\_Dropdown\_ Content \_WFSCatapult.xlsx.
- 4. The user can click this secondary CTA button to add another phone number.

OnClick, the data in the input fields will 'roll up', and a new set of input fields will appear. See next page.

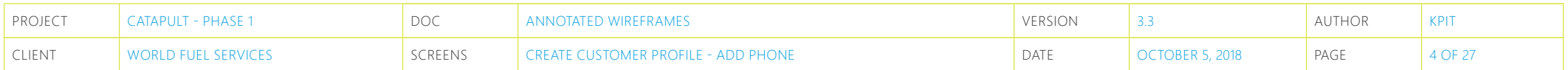

## **Create Customer Profile - Add Phone**

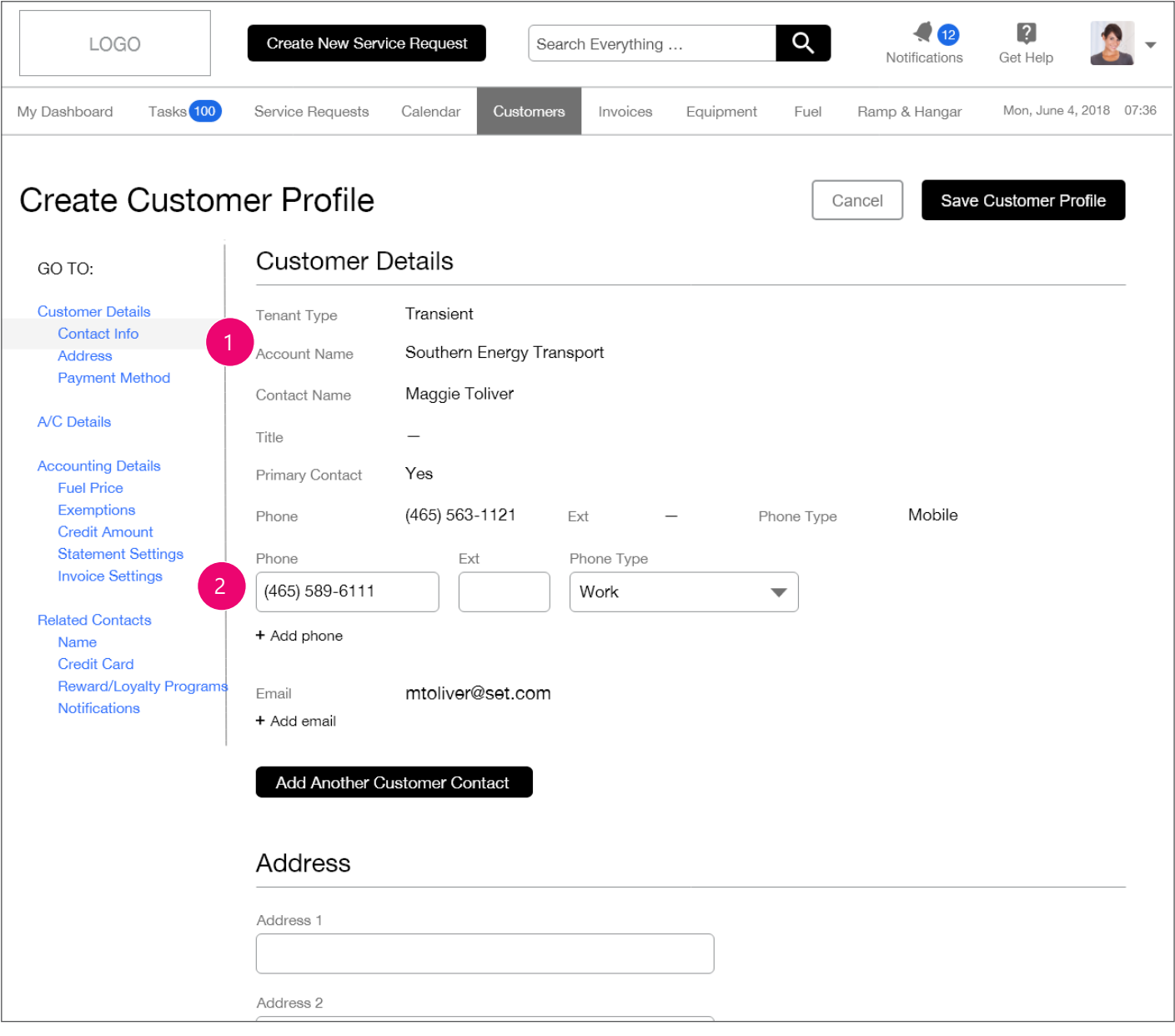

- 1. The initial customer profile contact data has been rolled up. Editing functionality is currently WIP.
- 2. New input fields allow the user to add another phone number. Input field functions and dropdown menu are the same.

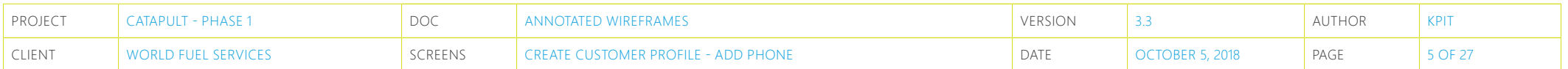

## **Create Customer Profile - Add Phone**

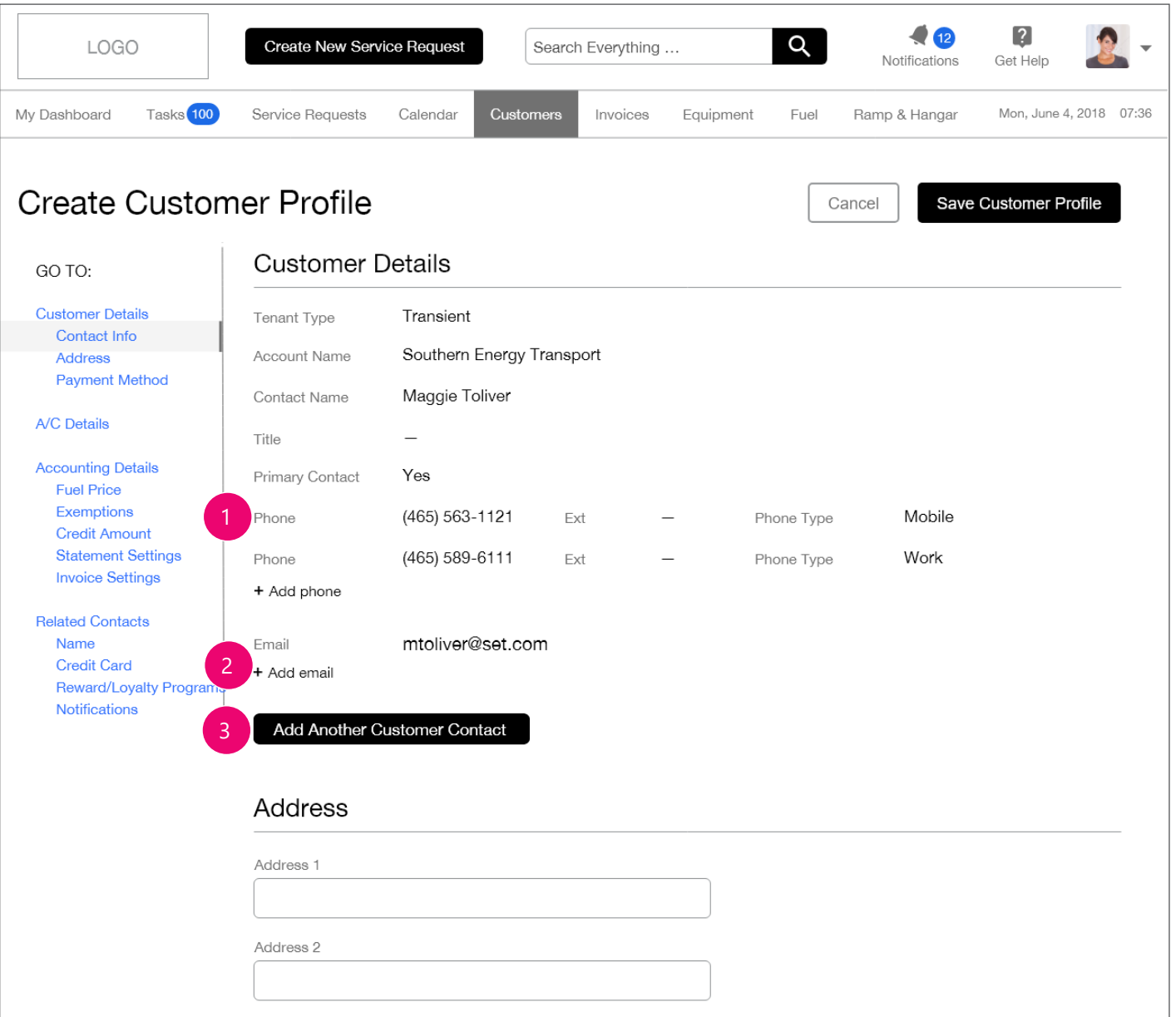

- 1. Once new phone number is entered, it will roll up and be displayed under the initial phone number.
- 2. The above functionality would be duplicated for the 'Add email' button.
- 3. Once complete, the user can elect to add another customer contact, or tab into the Address fields.

If user elects to tab / click into the Address fields, any newly entered data would 'roll up'.

If the user wants to add another customer contact, duplicate input fields from 'Prefix' to 'Add email' will be displayed. Input field functions and dropdown menu are the same.

The Primary Contact checkbox will also be duplicated. Primary Contact checkbox should be disabled if already checked by the user.

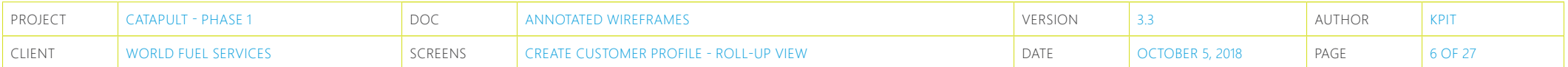

## **Create Customer Profile - Roll-up View**

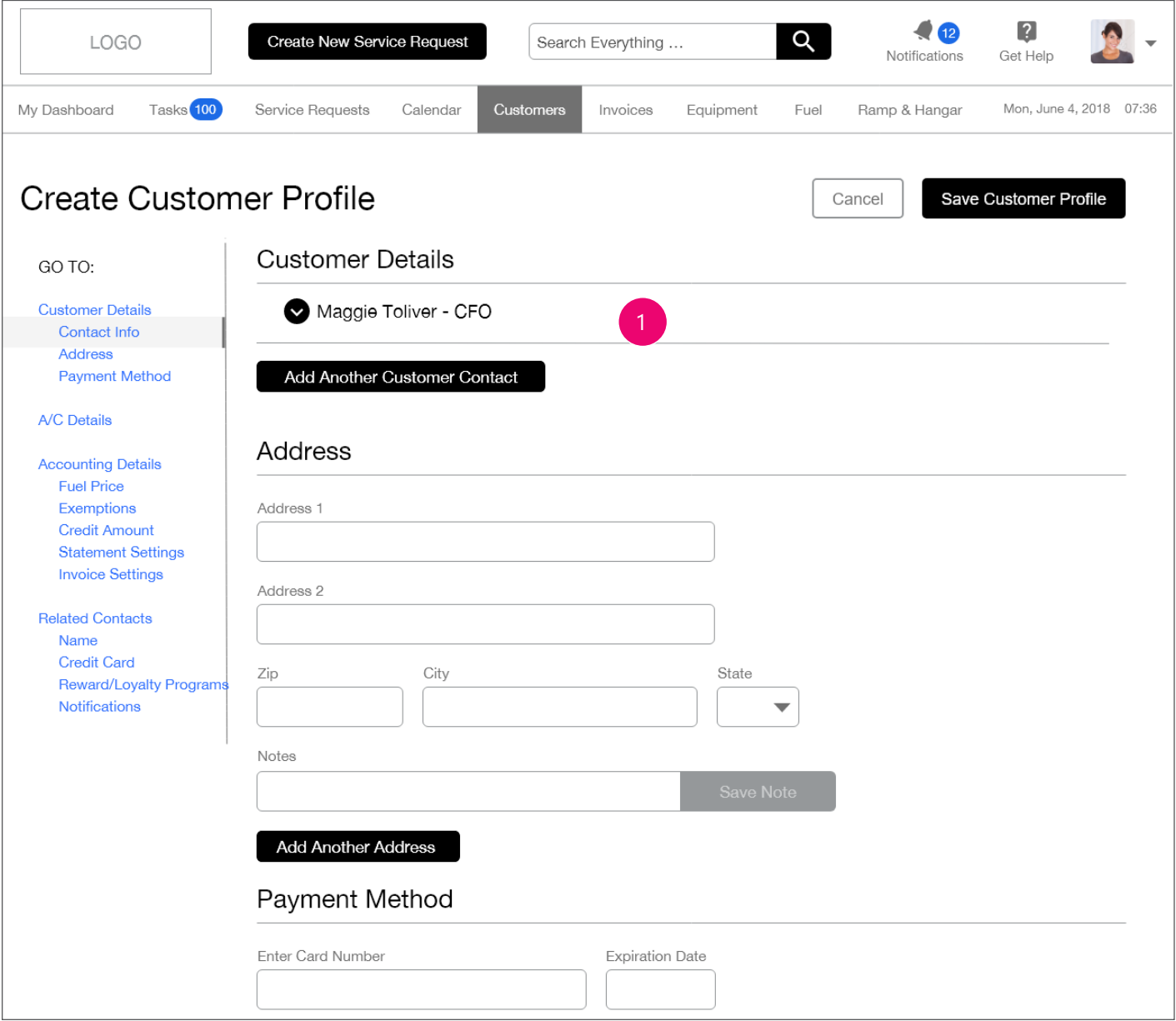

1. This screen shows an example of the Customer Details data 'rolled up'. Clicking the text would return the user to an editable text field (previous page).

Clicking any text in this rolled up state activates edit mode, wherein text is shown in an input field so that user can make changes. Edit mode currently WIP.

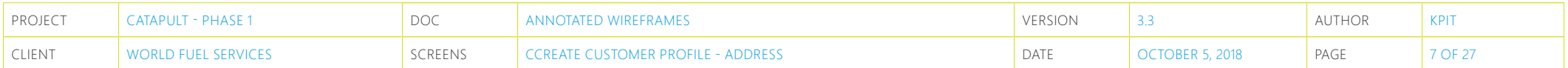

### **Create Customer Profile - Address**

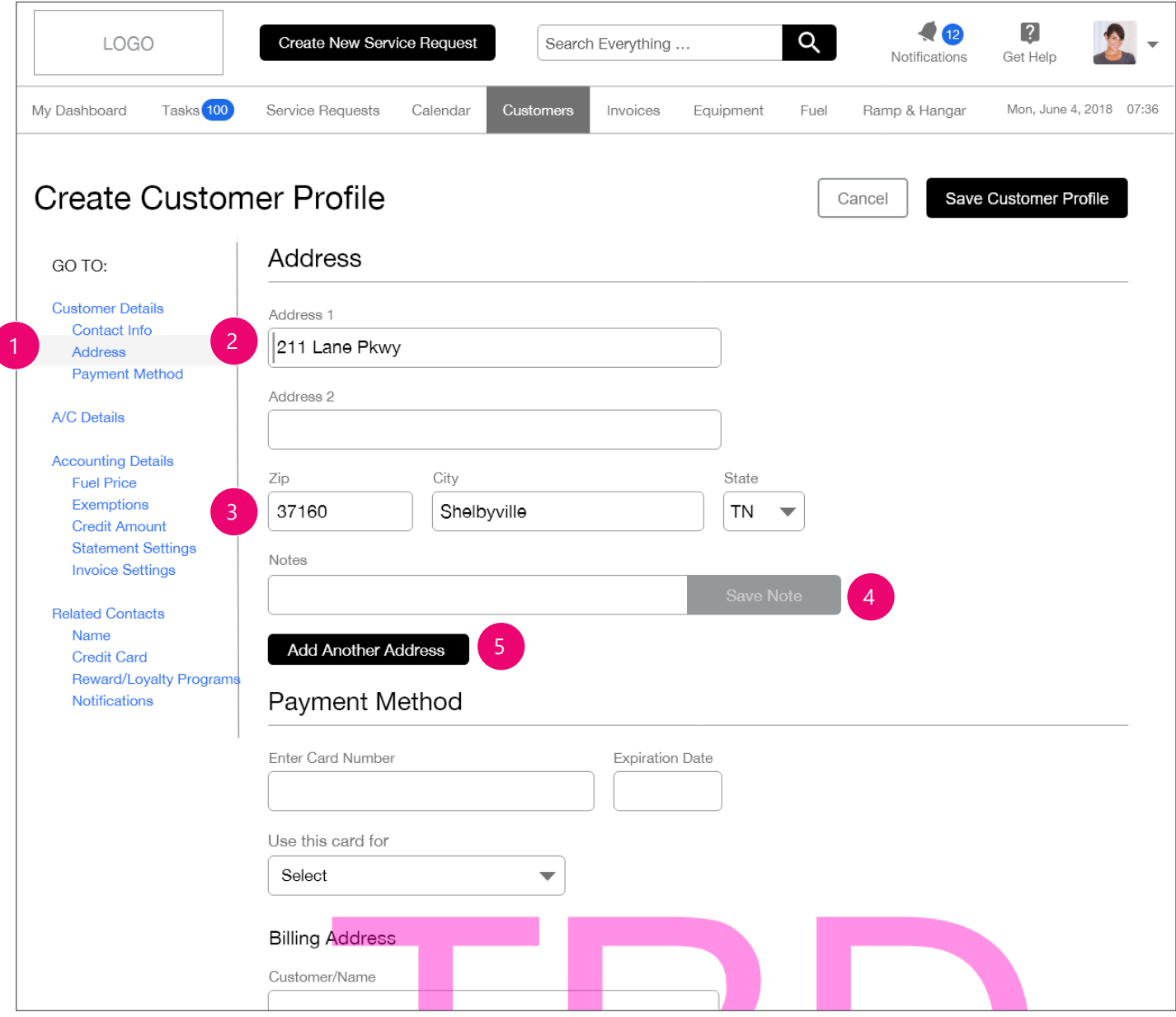

- 1. Address Side Title item becomes active once the user has completed the Customer Details data fields and has tabbed to the Address section.
- 2. The cursor is shown in the Address 1 input field, and the input field is in an active state. Users would input the address data.
- 3. Entering the zip will automatically populate the City and State fields. This is for US addresses only, International TBD.
- 4. Notes fields: notes only pertaining to this address. The input field becomes active when the user clicks into it. The 'Save Note' button becomes active once the user has entered text. An example of a note might be, 'Use this address for all billing.'
- 5. Once complete, the user can elect to add another address, or tab into the Payment Method fields. If the user wants to add another address, duplicate input fields from 'Address 1' to 'Notes' will be displayed. Input field functions and dropdown menu are the same.

If user adds another address or If user elects to tab / click into Payment Method fields, any entered data would 'roll up'.

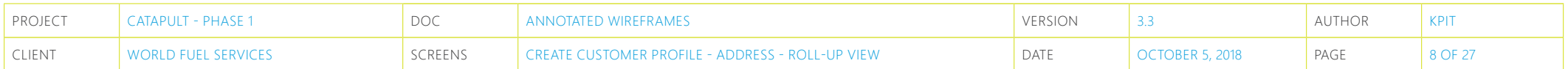

# **Create Customer Profile - Address Roll-up View**

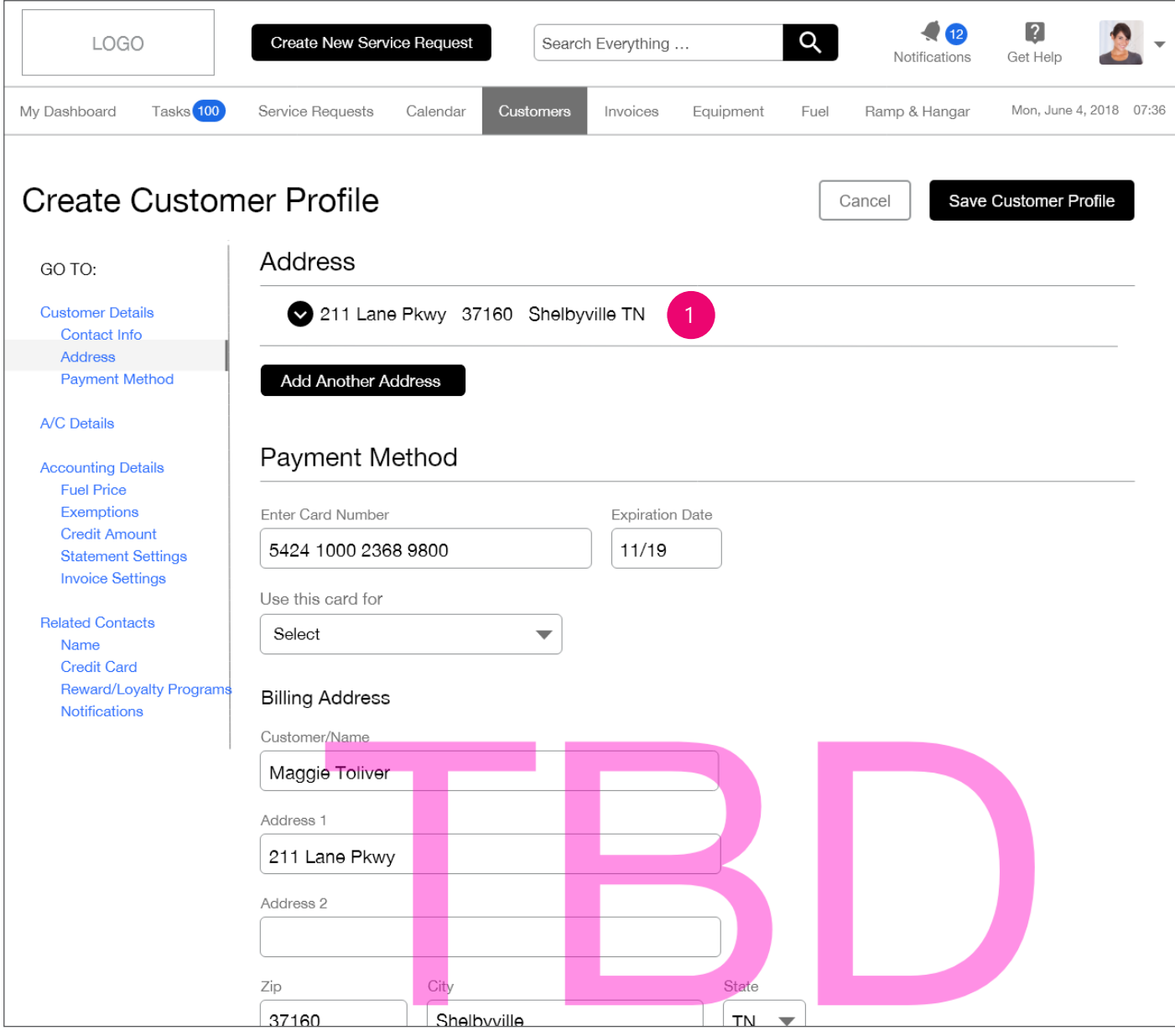

1. This screen shows an example of the Address data 'rolled up'. Clicking the text would return the user to an editable text field (previous page).

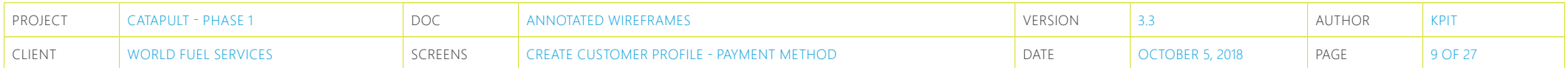

# **Create Customer Profile - Payment Method**

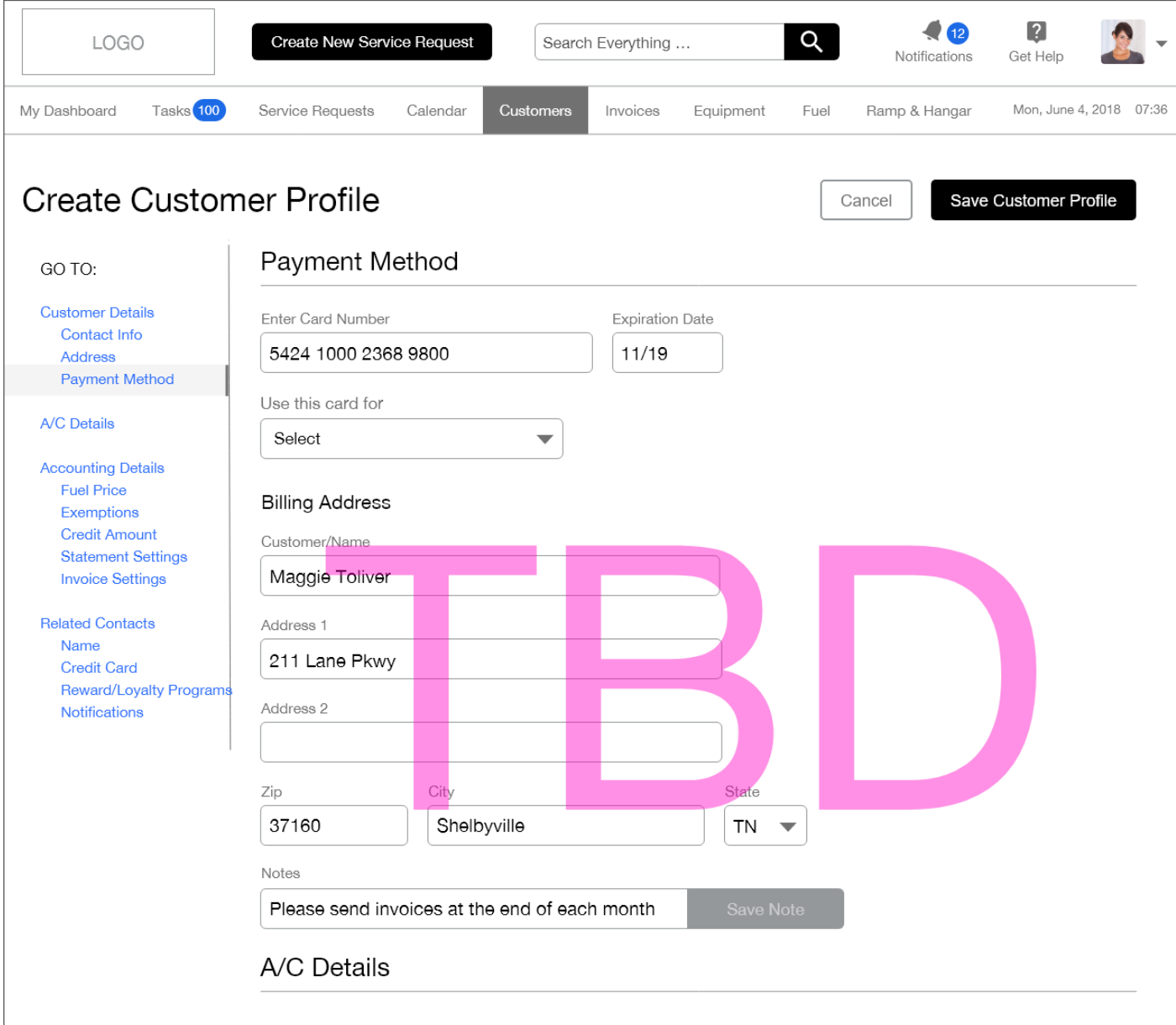

1. Payment Method section is TBD.

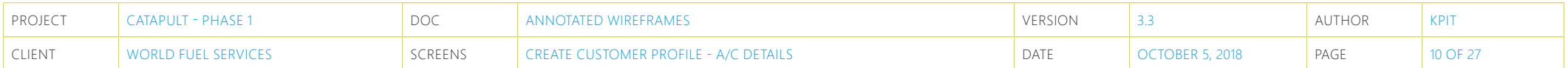

## **Create Customer Profile - A/C Details**

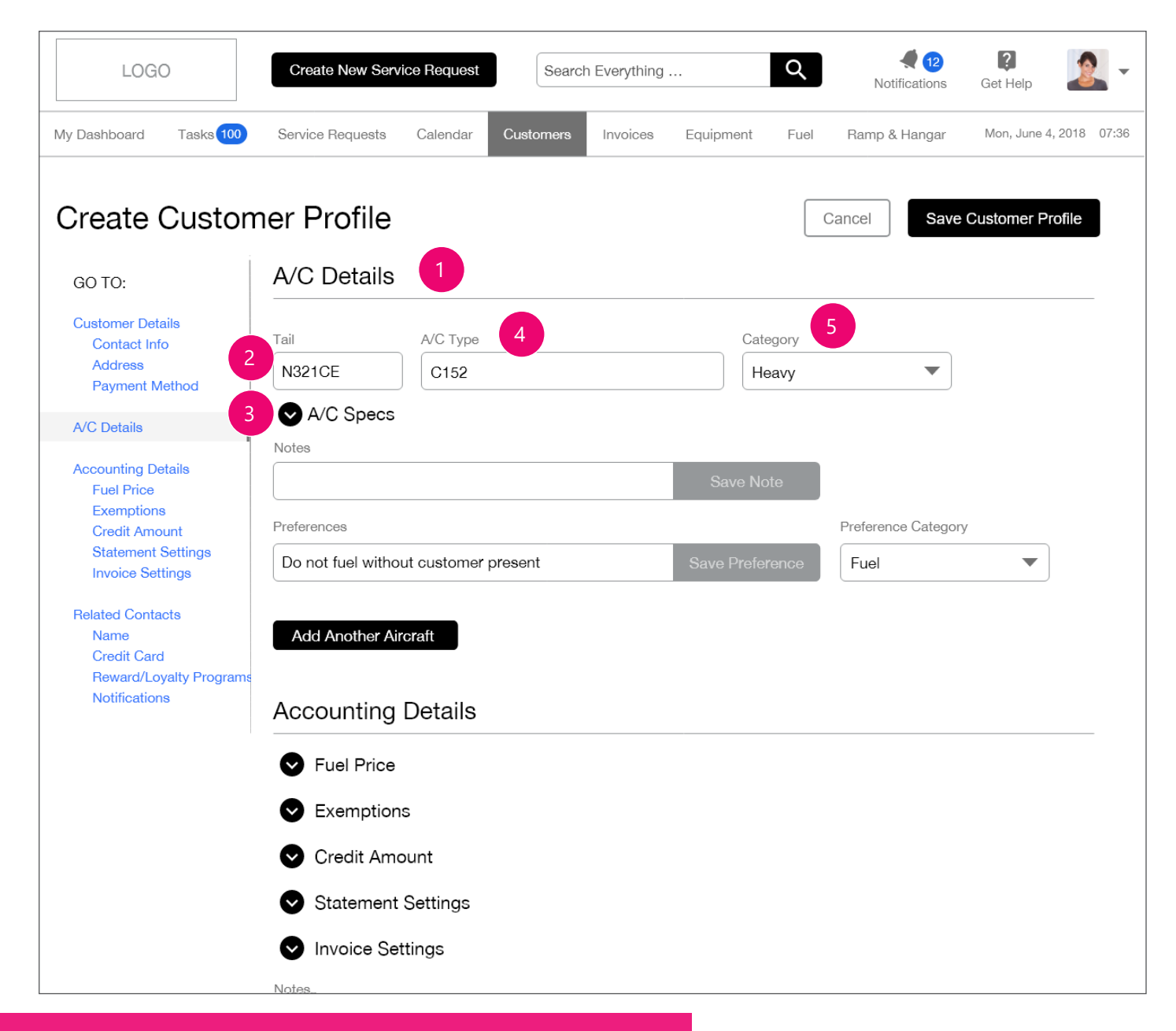

- 1. The A/C Details section will allow users to add multiple aircraft to their Customer Profile as well as assign specific preferences (Fuel, Ramp, Hangar...).
- 2. The cursor is shown in the Tail input field, and the input field is in an active state.
- 3. The 'A/C Specs' button will expand a menu that shows additional specs the user can assign to the aircraft. See next page.

If an A/C has already been added elsewhere in the system, the type-ahead / autocomplete functionality will be triggered.

- 4. The A/C Type dropdown list will be populated with an aircraft type name, the source of the name is TBD with the product owner. A/C Type is not populated by either Make or Model data (See page 11).
- 5. The Category dropdown list will allow users to classify the aircraft into a specific category. All dropdown options will be in Pre-determined\_ Dropdown Content WFSCatapult.xlsx.

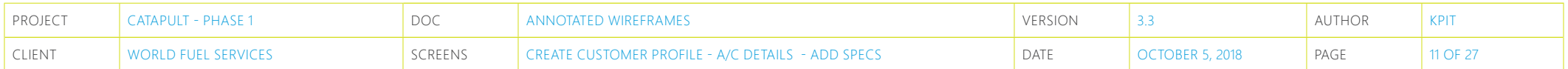

## **Create Customer Profile - A/C Details - Add Specs**

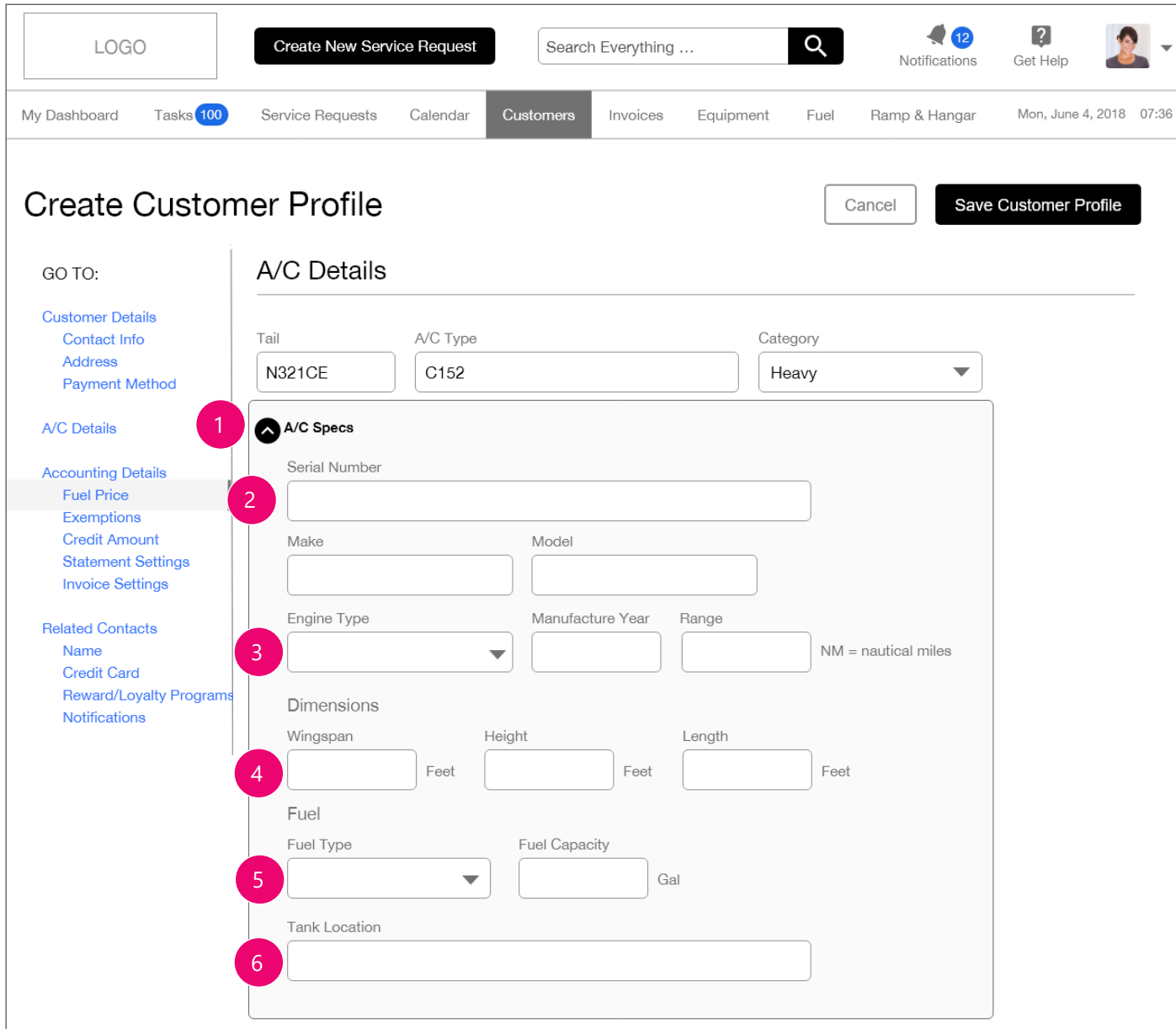

- 1. Clicking the 'A/C Specs' button will expand a panel that displays additional aircraft specification input fields. These are optional fields and can have values added at any time. Eventually this data will be pulled into the system automatically via API integration, but for now all fields are manual.
- 2. Users have the option to provide additional information about the aircraft with fields like: Serial Number, Wingspan, Fuel Type and others.

This data will 'roll up' in the panel like what has been established whenever the user enters data and moves on to the next field.

3. The Engine Type dropdown will be a kendo Combobox. Combobox: https://www.telerik.com/ kendo-angular-ui/components/dropdowns/ combobox/.

Its options will be in Pre-determined\_Dropdown\_ Content \_WFSCatapult.xlsx.

- 4. Input fields will allow users to record the wingspan, height and length of the aircraft. These fields are numeric input fields. Decimals TBD.
- 5. The Fuel Type dropdown list will allow users to select the type of fuel for the aircraft. The fuel type will be automatically included in the Service Request. All dropdown options will be in Predetermined\_Dropdown\_Content \_WFSCatapult.xlsx.
- 6. Input field will allow users to identify the location of the aircraft tank.

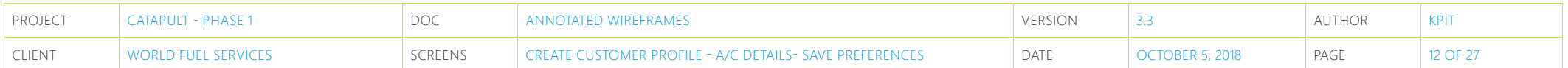

### **Create Customer Profile - A/C Details - Save Preferences**

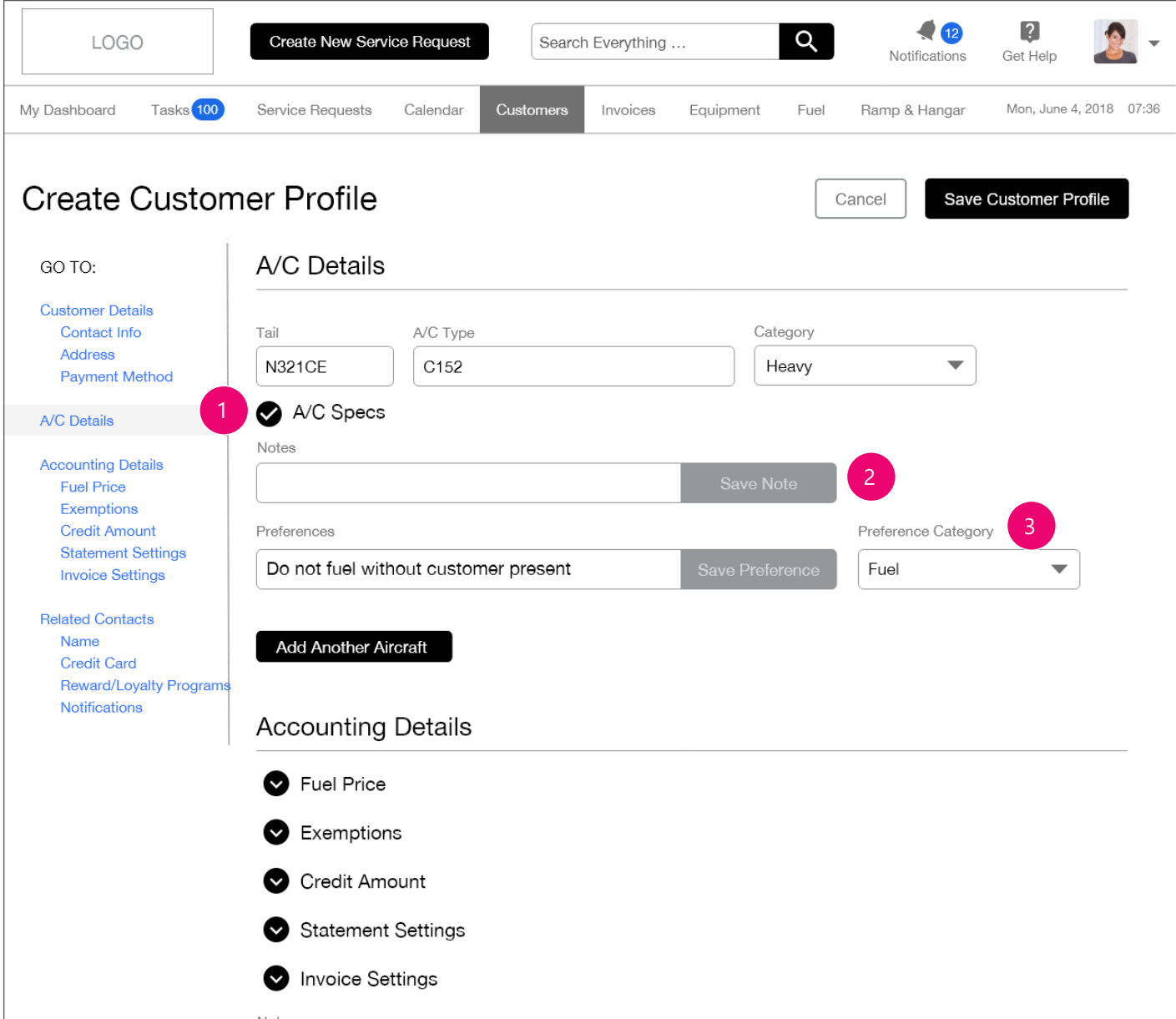

- 1. If the user adds A/C specs and clicks out of the panel, the panel collapses and the icon changes to a checkmark indicating that data has been saved.
- 2. Notes (See page 7).
- 3. Aircraft Preferences: Users would add any customer preference in the text field then choose what type of preference from the dropdown menu. Examples of types of preferences would be Fuel, Hangar and, Catering. All dropdown options will be in Predetermined\_Dropdown\_Content \_WFSCatapult.xlsx.

The preferences added and catergorized here in the profile will be automatically pulled to the correct section in the Service Request form when a user creates a new Service request for this Tail.

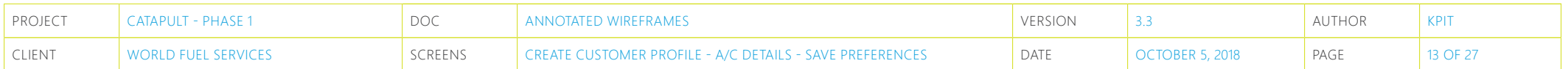

## **Create Customer Profile - A/C Details - Save Preferences**

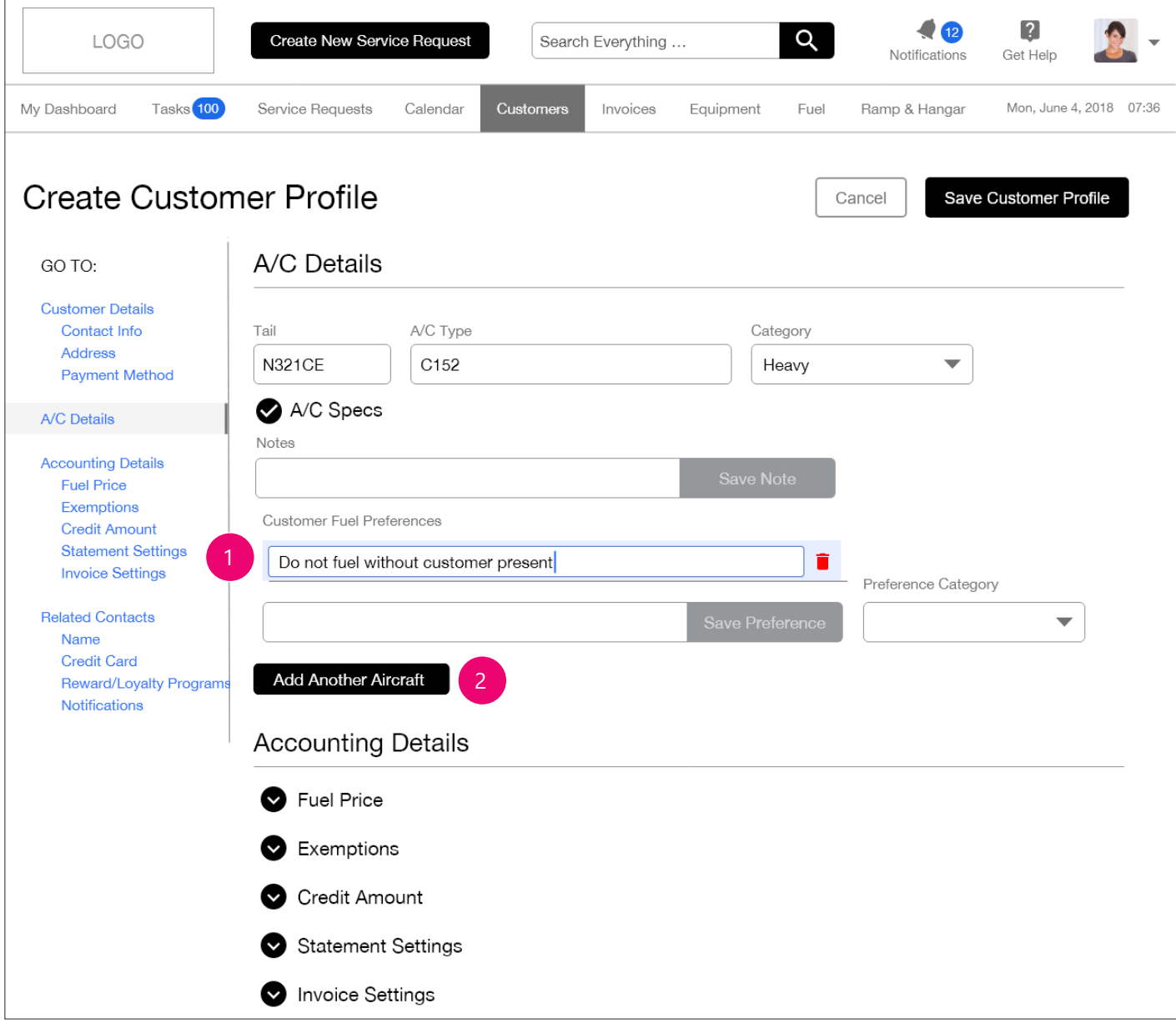

- 1. Once a preference or note has been added, it becomes a line item that the user can edit or delete. The type of preference will display a label above the preference. Once complete, the user can elect to add another aircraft or tab into the Accounting Details fields.
- 2. If the user wants to add another aircraft, duplicate input fields from 'Tail' to 'Preference Category' will be displayed. Input field functions and dropdown menu are the same.

If user elects to tab / click into Accounting Details fields, any entered data would 'roll up'.

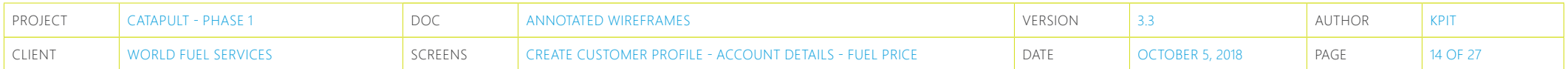

### **Create Customer Profile - Account Details - Fuel Price**

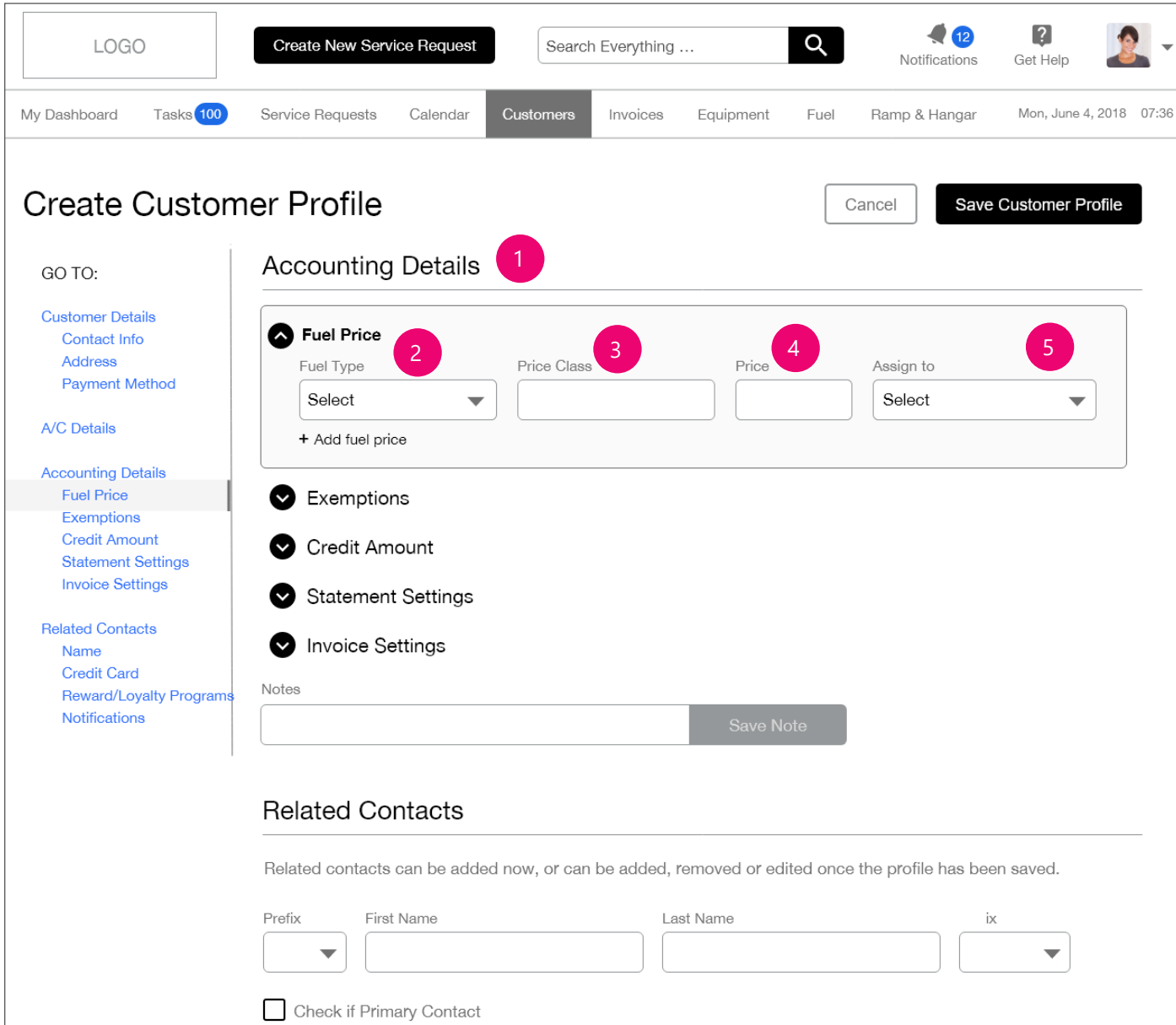

- 1. The Accounting Details section will be a series of expand/collapse panels allowing users to assign fuel prices, exemptions and establish credit amounts for the customer.
- 2. Drop down list with fuel type options. Fuel Type options are: Jet A and AvGas. All dropdown options will be in Pre-determined\_ Dropdown\_Content \_WFSCatapult.xlsx.
- 3. Text field allows user to create their own price class. The price class would tie into the invoice and fuel and would dictate the price a customer was charged per gallon.
- 4. Text field for assigning custom fuel price. This is a numeric text field only. USD by default; International TBD.
- 5. Drop down list lets user assign the price to single or multiple aircraft. MultiSelect: https://www.telerik. com/kendo-angular-ui/components/dropdowns/ multiselect/

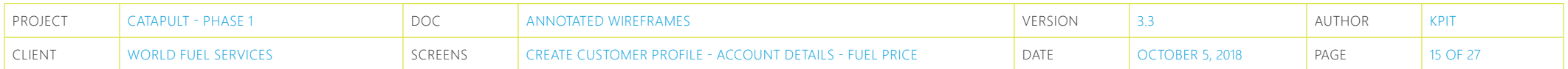

### **Create Customer Profile - Account Details - Fuel Price**

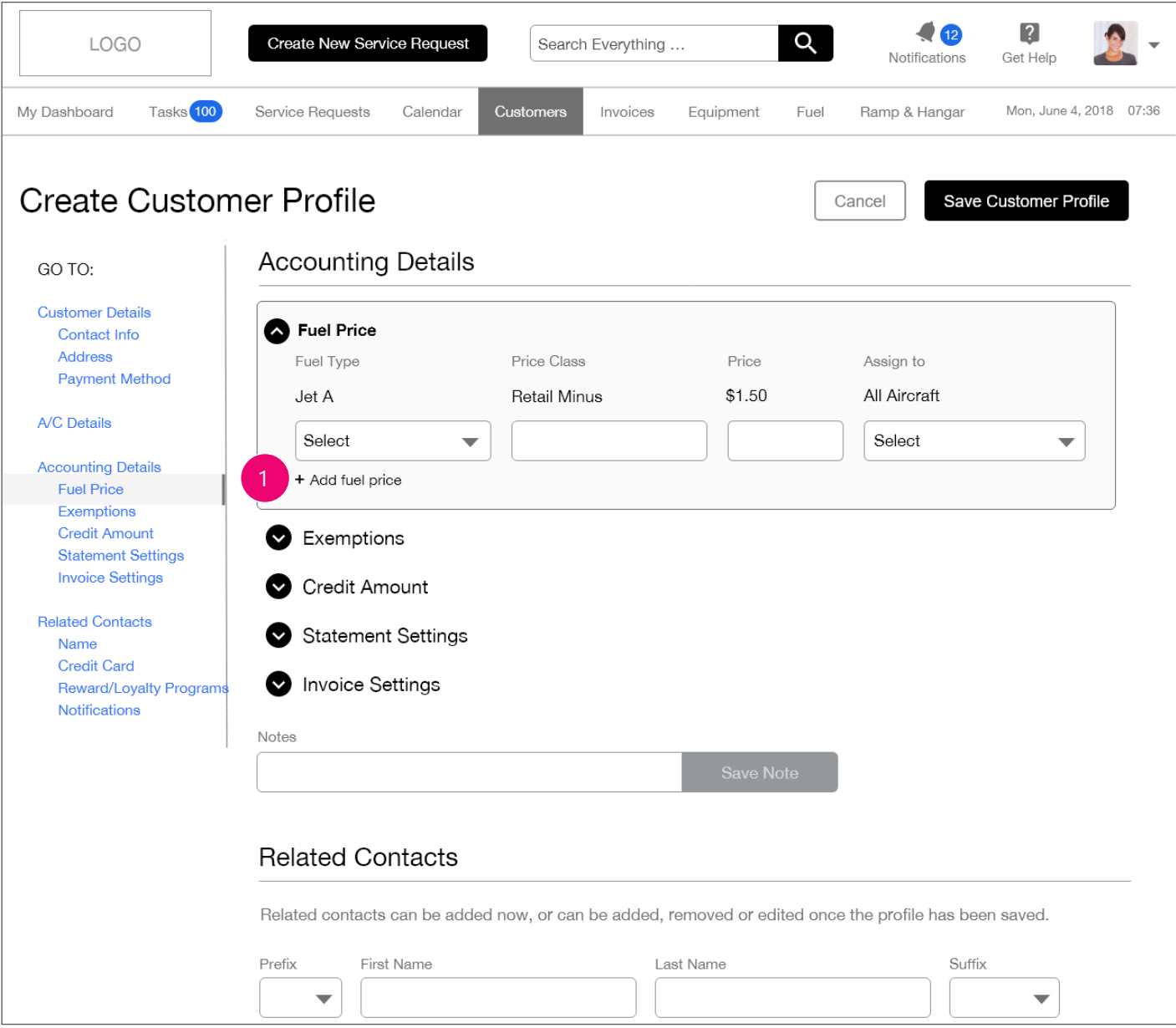

1. The user can click this secondary CTA button to add another fuel price.

OnClick, the data in the input fields will 'roll up', and a new set of duplicate input fields, from 'Fuel Type' to 'Assign to' will appear.

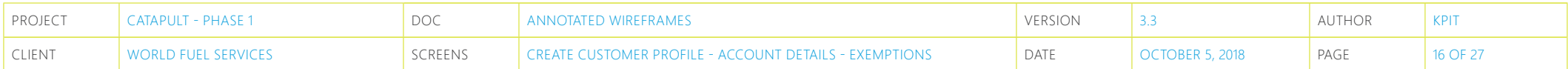

## **Create Customer Profile - Account Details - Exemptions**

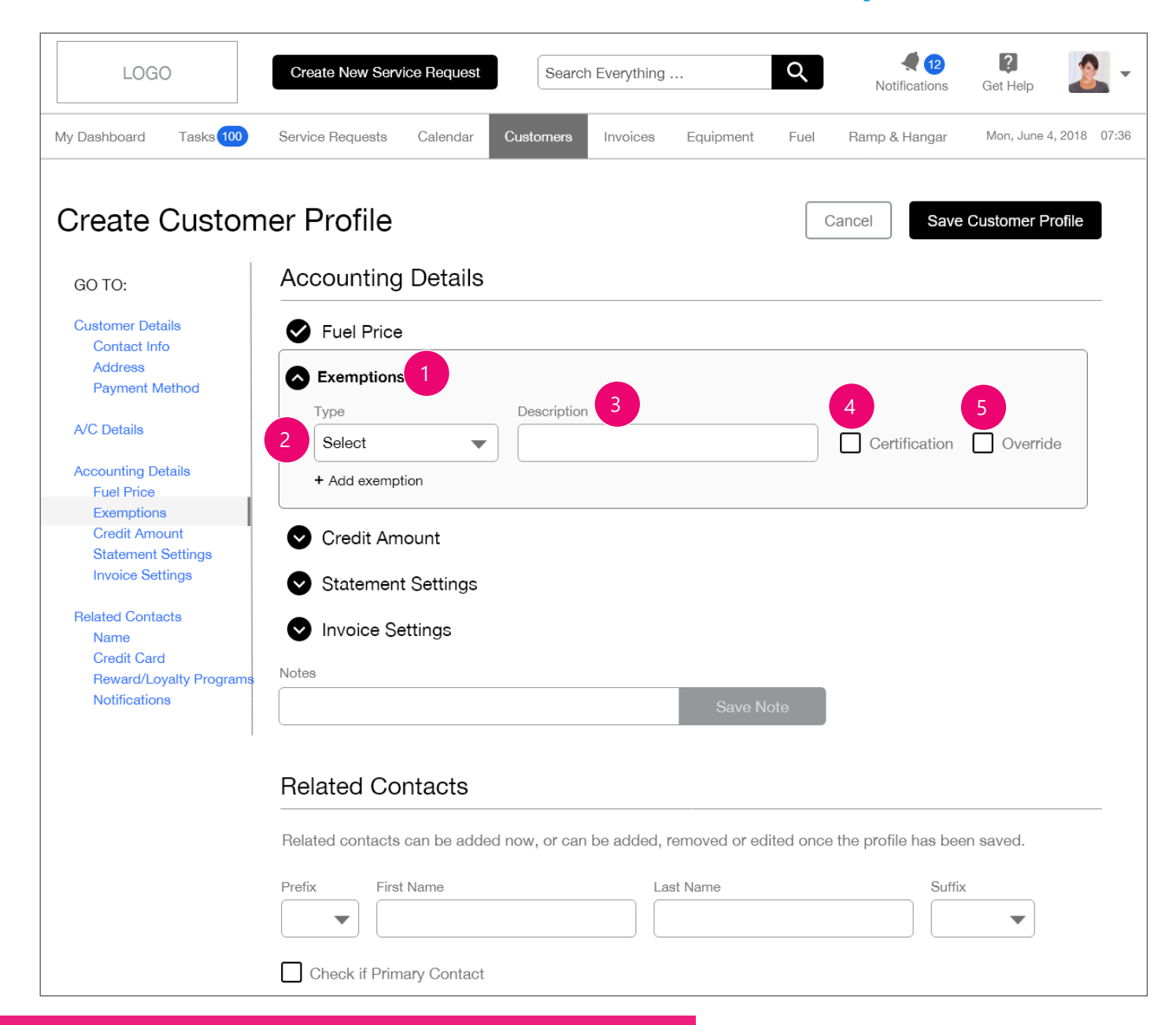

- 1. Exemptions will be utilized in the Invoices. Will be determined during Invoicing sprint.
- 2. Dropdown list will allow user to select type of exemption. All dropdown options will be in Predetermined Dropdown Content WFSCatapult.xlsx.
- 3. Input field will let users provide a description for the exemption.
- 4. Checkbox will let user indicate if the exemption has been certified or not.
- 5. If "Override" is checked, this will allow an FBO employee to manually override the Exemption during an transaction.

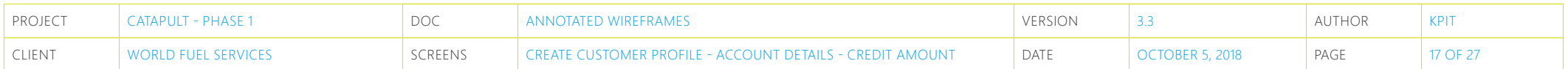

#### **Create Customer Profile - Account Details - Credit Amount**

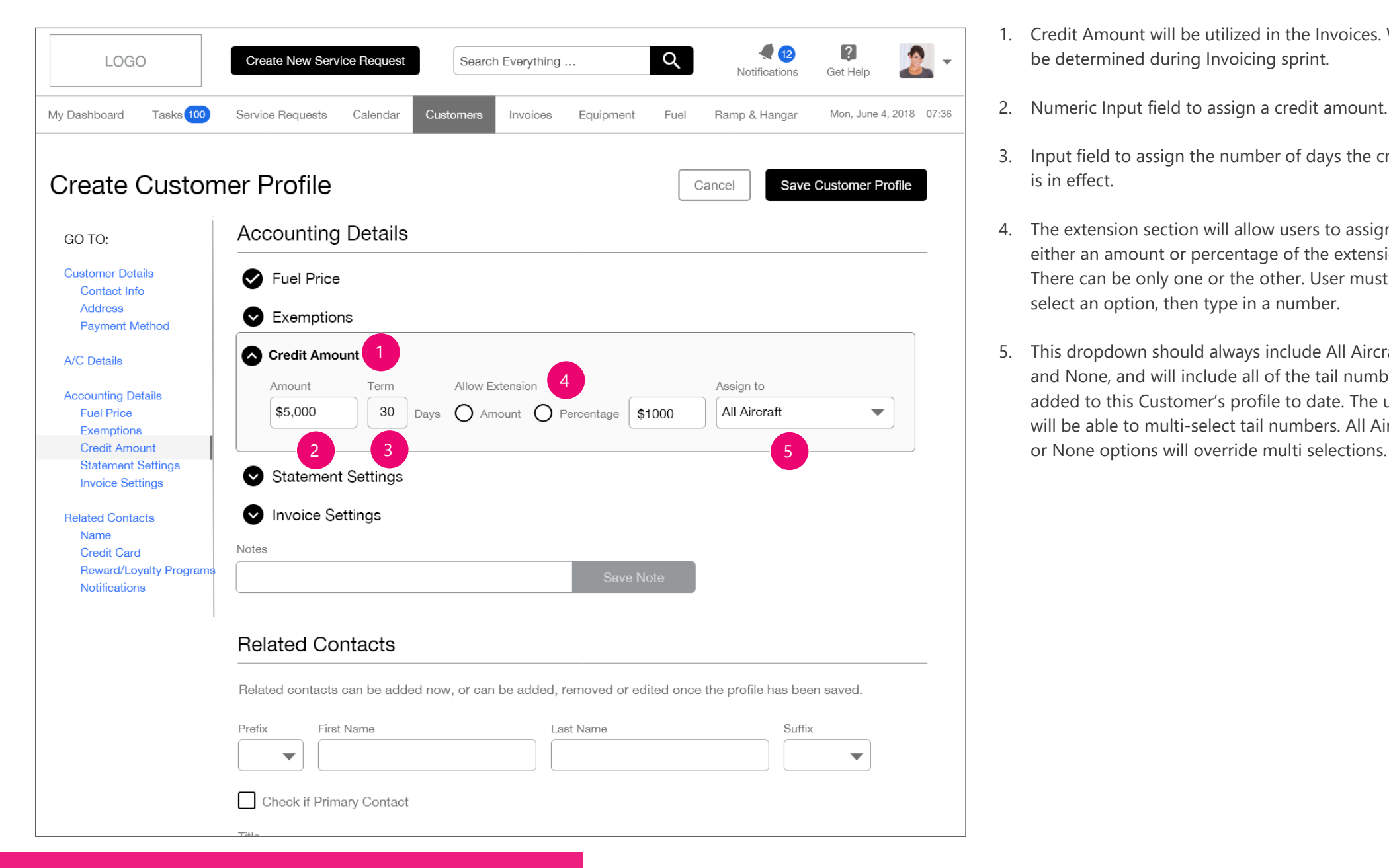

- 1. Credit Amount will be utilized in the Invoices. Will be determined during Invoicing sprint.
- 2. Numeric Input field to assign a credit amount.
- 3. Input field to assign the number of days the credit is in effect.
- 4. The extension section will allow users to assign either an amount or percentage of the extension. There can be only one or the other. User must select an option, then type in a number.
- 5. This dropdown should always include All Aircraft and None, and will include all of the tail numbers added to this Customer's profile to date. The user will be able to multi-select tail numbers. All Aircraft

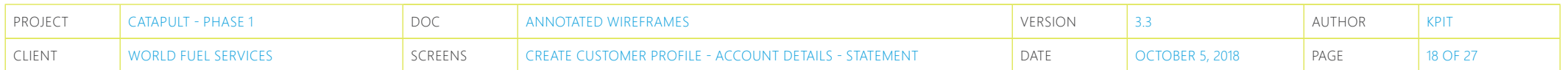

### **Create Customer Profile - Account Details - Statement**

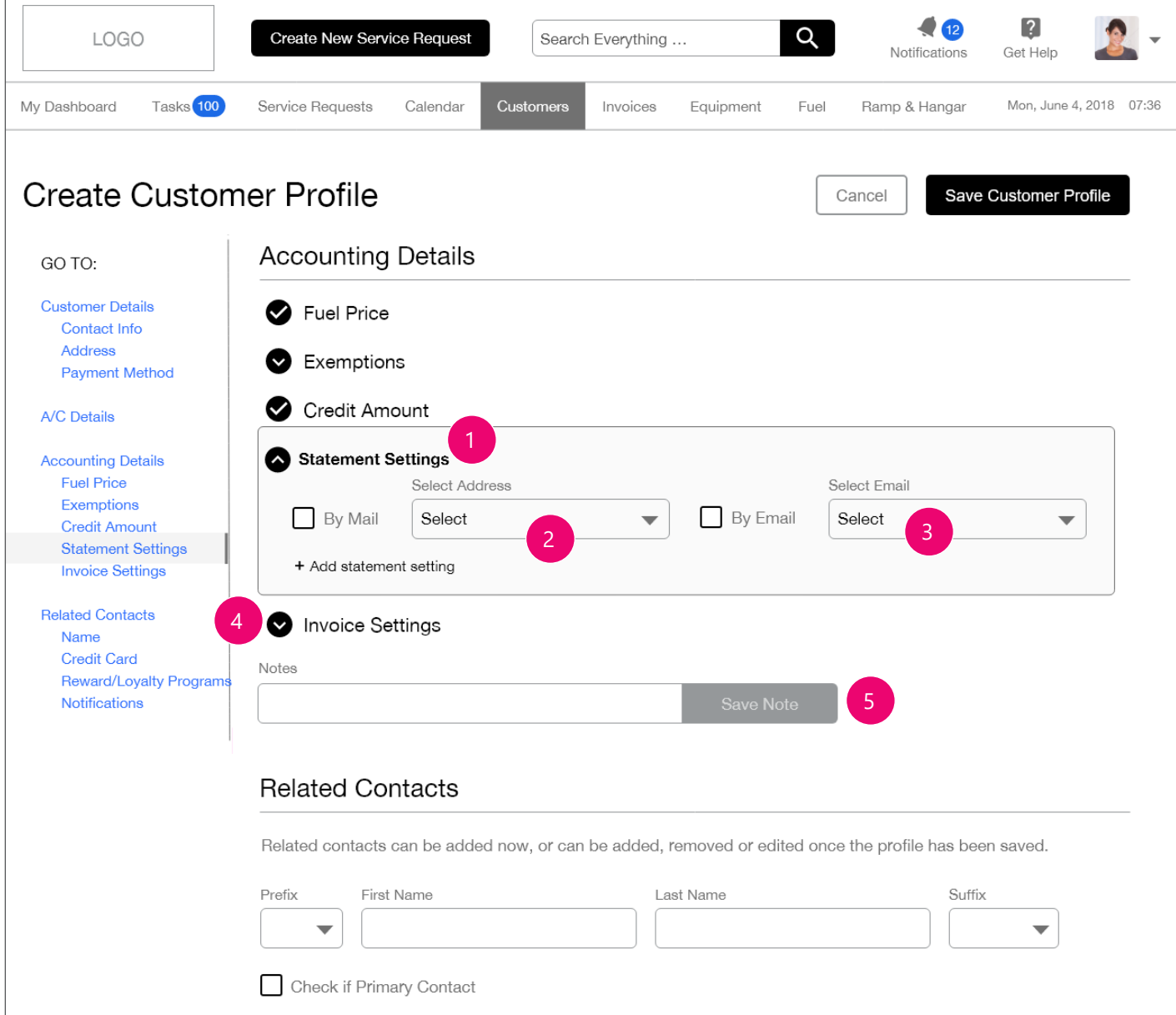

- 1. The statements section will allow users to choose how customers will receive their statements, by mail or email using checkboxes.
- 2. Dropdown list displaying addresses for user to select. The options will include all added addresses in the Customer profile.
- 3. Dropdown list displaying email addresses for user to select. The options will include all added email addresses in the Customer profile.
- 4. Invoices section will operate indentically to Statements.
- 5. Notes (See page 7).

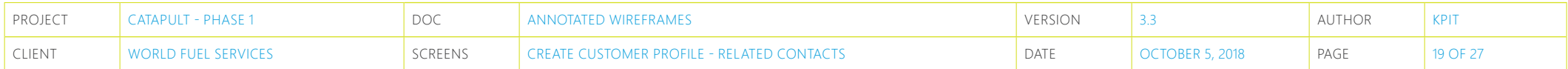

### **Create Customer Profile - Related Contacts**

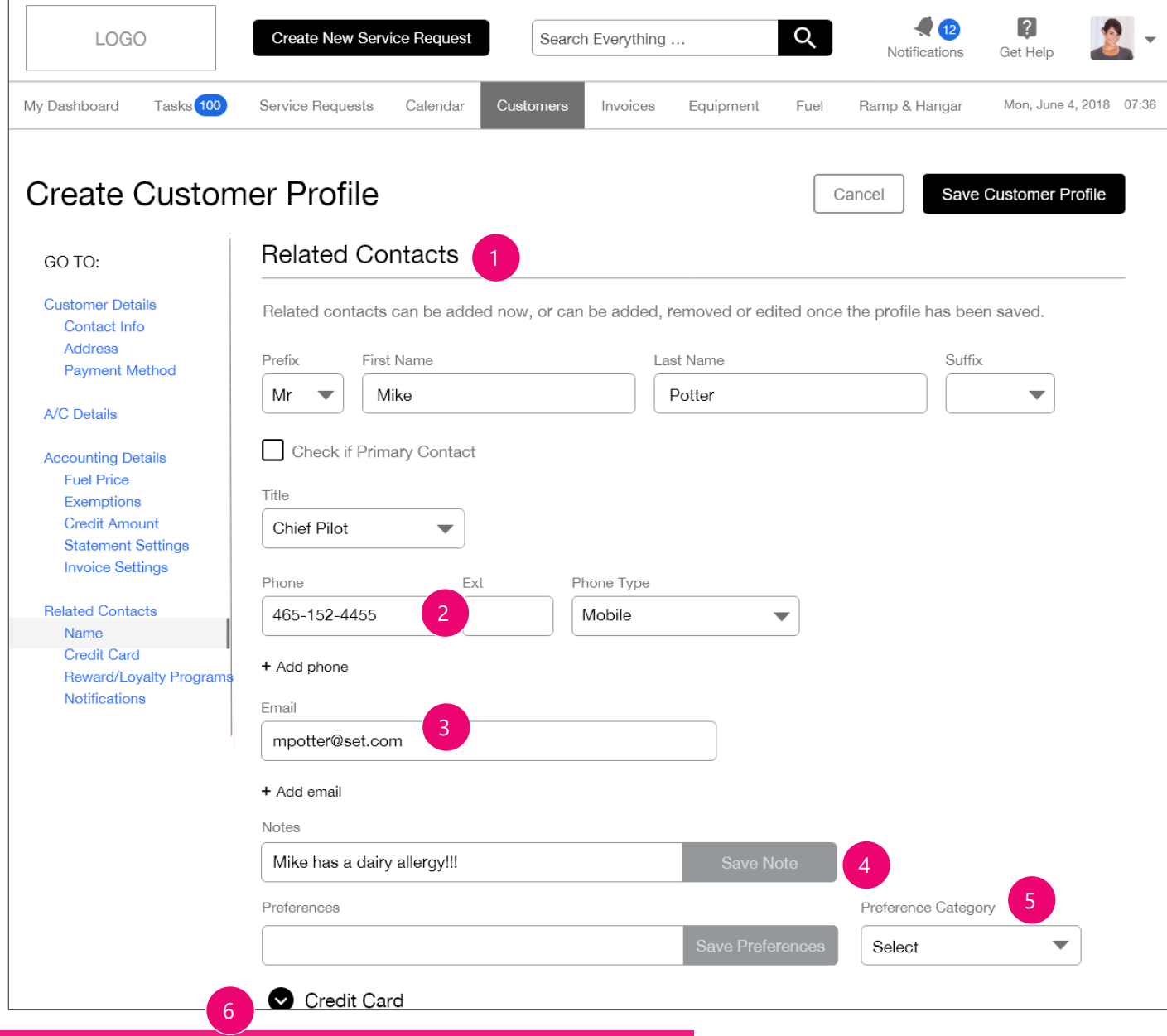

- 1. The Related Contacts section will allow users to assign additional persons to the customer profile. When a user is creating a new service request, the contacts added to a customer profile will be available as the autocomplete options. Their contact data, notes and preferences will also be available to select from in the service request.
- 2. Add a phone (See page 3).
- 3. Add an email (See page 5).
- 4. Notes (See page 7).
- 5. Preference (See page 12).
- 6. Credit Card is TBD

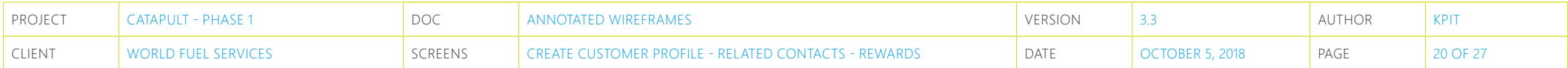

#### **Create Customer Profile - Related Contacts - Rewards**

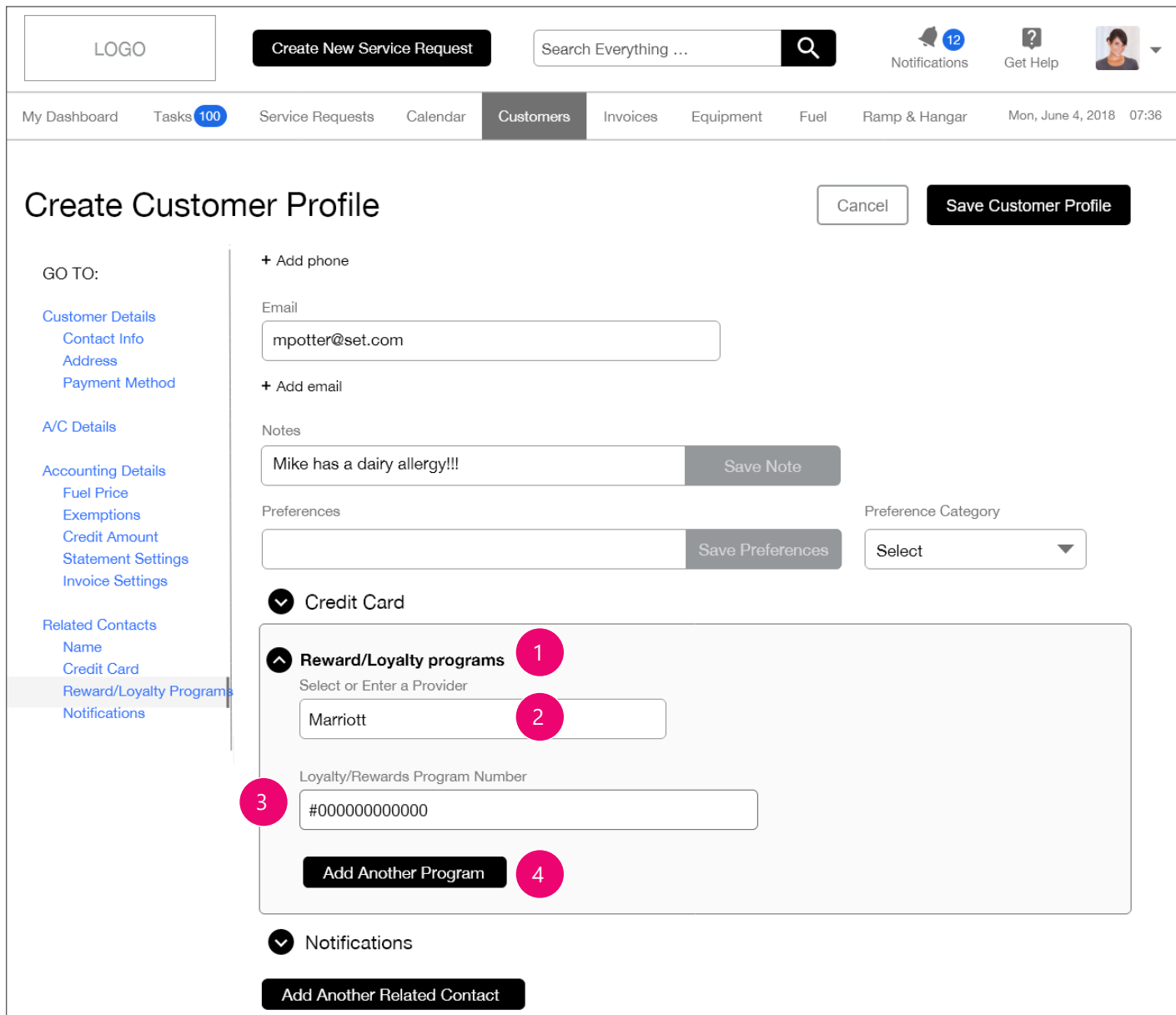

- 1. The system will be able to save a Contact's reward and loyalty program accounts. This data will be available for a contact when creating a new service request. Rewards/Loyalty Programs is an expanding panel.
- 2. Input field Users can select a provider by typing the name. The name would autopopulate the field if the name is in the database. The user can also enter the name of new provider if they aren't in database. All options for initial set-up to be provided in a separate document, currently WIP.
- 3. Input field Users can enter the Rewards program number. Since numbers will vary and may use both alphabetical and numerical input, inline validation would only be triggered if a user has entered a single character and has click off of the input field. This is subject to change.
- 4. Once complete, the user can elect to add another program, or tab into the Notifications panel.

If user elects to tab / click into the Notifications fields, any entered data would 'roll up'.

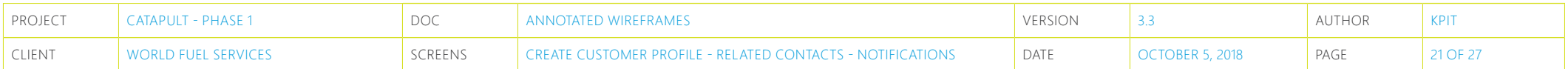

#### **Create Customer Profile - Related Contacts - Notifications**

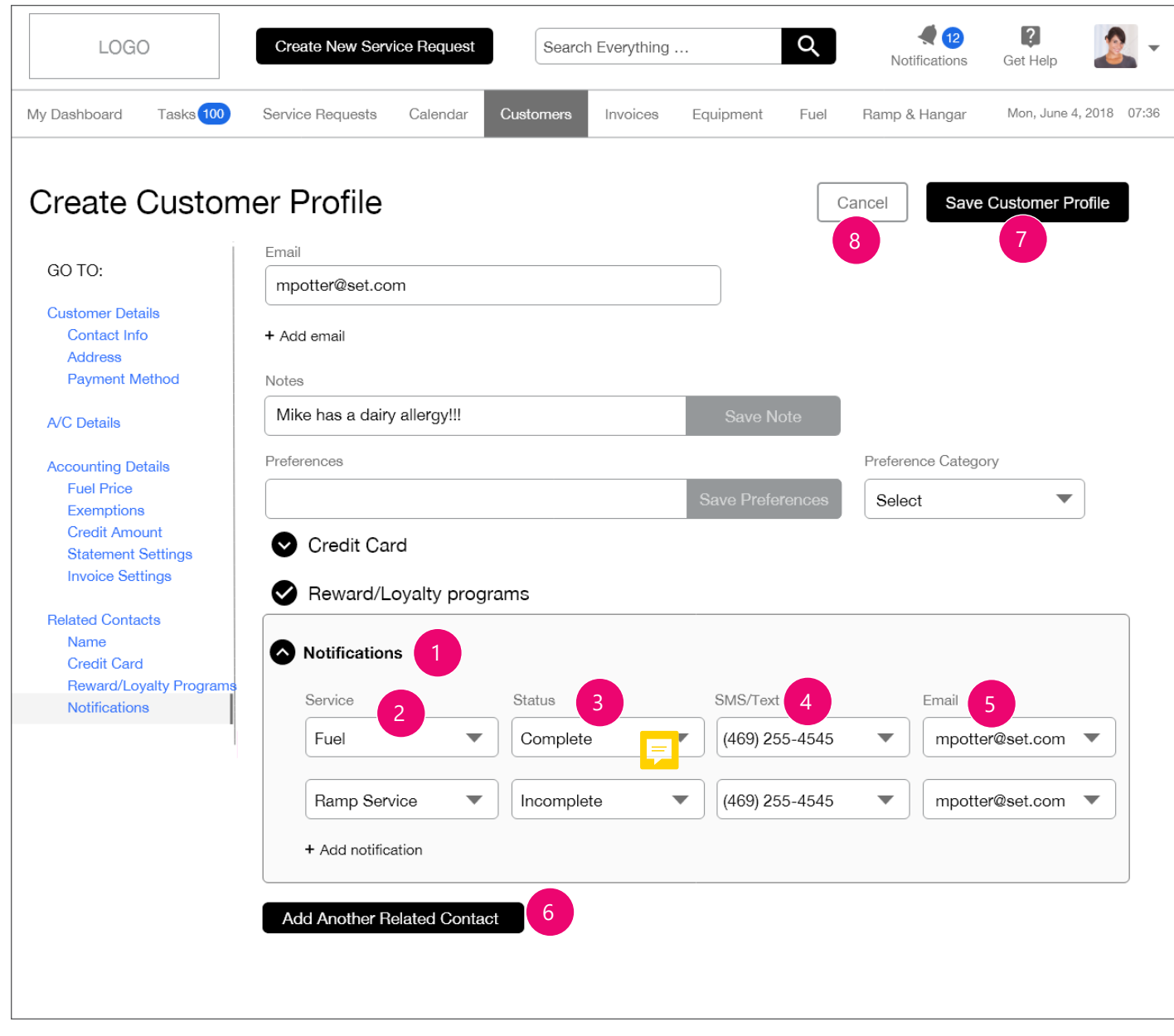

- 1. Notifications is an expanding panel that will allow users to select how notifications will be sent for different services (Fueling, Ramp Services...) either text or email. Implementation is currently WIP. Email and Text content is TBD.
- 2. Dropdown list allows user to select specific service notifications. All dropdown options will be in Predetermined\_Dropdown\_Content \_WFSCatapult.xlsx.
- 3. Dropdown list allows user to assign a status to the notification. All dropdown options will be in Predetermined\_Dropdown\_Content \_WFSCatapult.xlsx.
- 4. Dropdown list allows user to select from saved phone numbers for SMS/Text messages. These phone numbers were entered earlier in the Profile.
- 5. Dropdown list allows user to select from saved email addresses. These email addresses were entered earlier in the Profile.
- 6. Once complete, the user can elect to add another notification, or tab into the Add Another Related Contact button.
- 7. The user may save a Customer Profile at any time. What data is optional and what data is required upon initial creation is currently WIP.
- 8. The user may Cancel customer profile creation at any time. Pending content that has been entered, clicking Cancel would trigger a guard modal. Content, CTAs WIP.

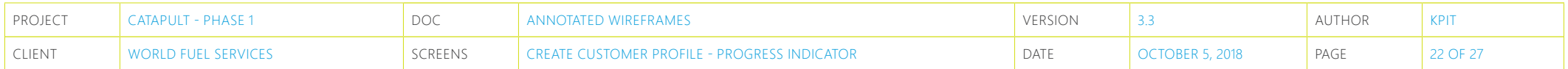

## **Create Customer Profile - Progress Indicator**

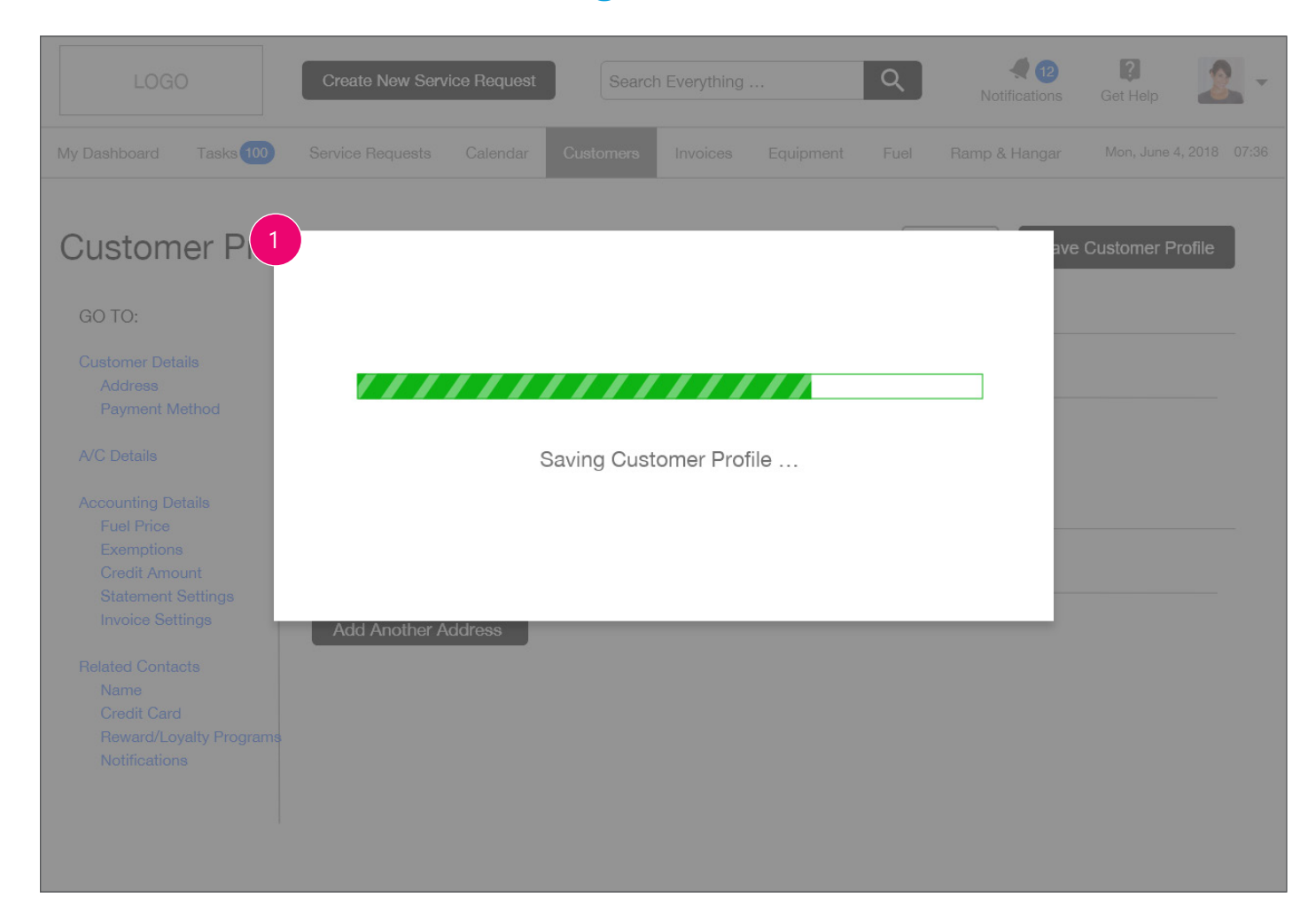

1. A progress indicator will display to the user showing their Customer Profile is being saved.

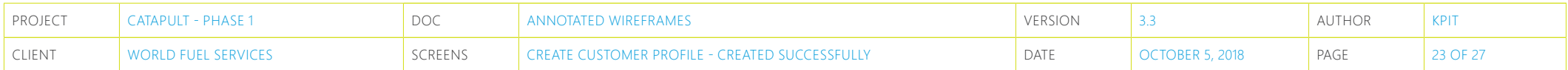

## **Create Customer Profile - Created Successfully**

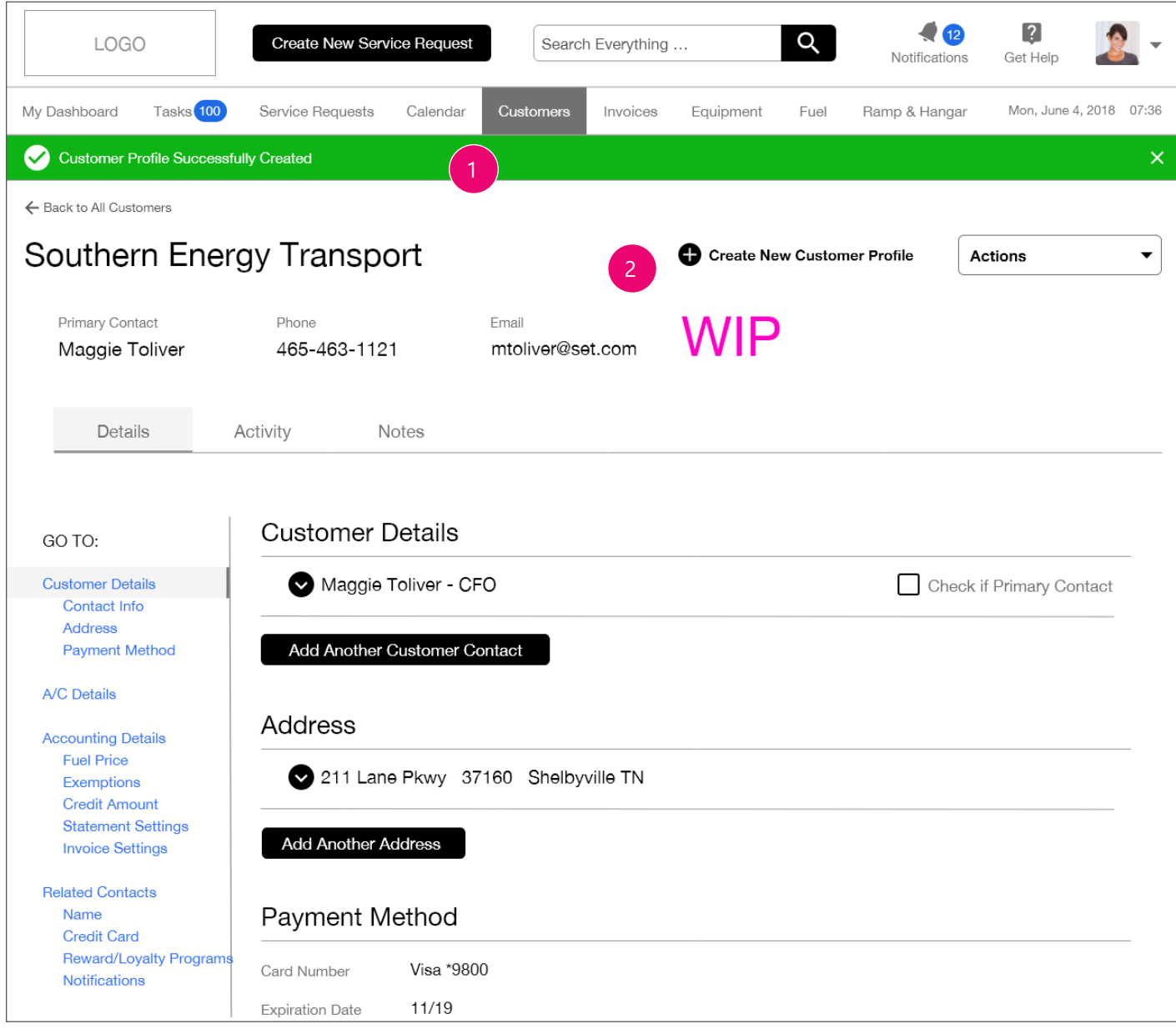

- 1. A toast alert message will display above the profile showing the user the profile was successfully saved. System error messaging WIP.
- 2. Upon saving. the Create Customer Profile screen changes to the Customer Profile Detail screen.

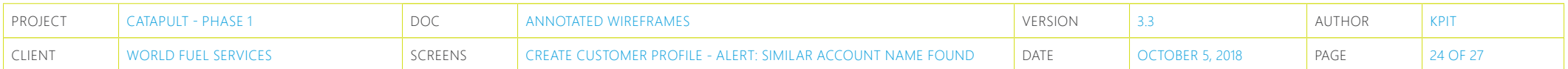

#### **Create Customer Profile - ALERT: Similar Account Name Found**

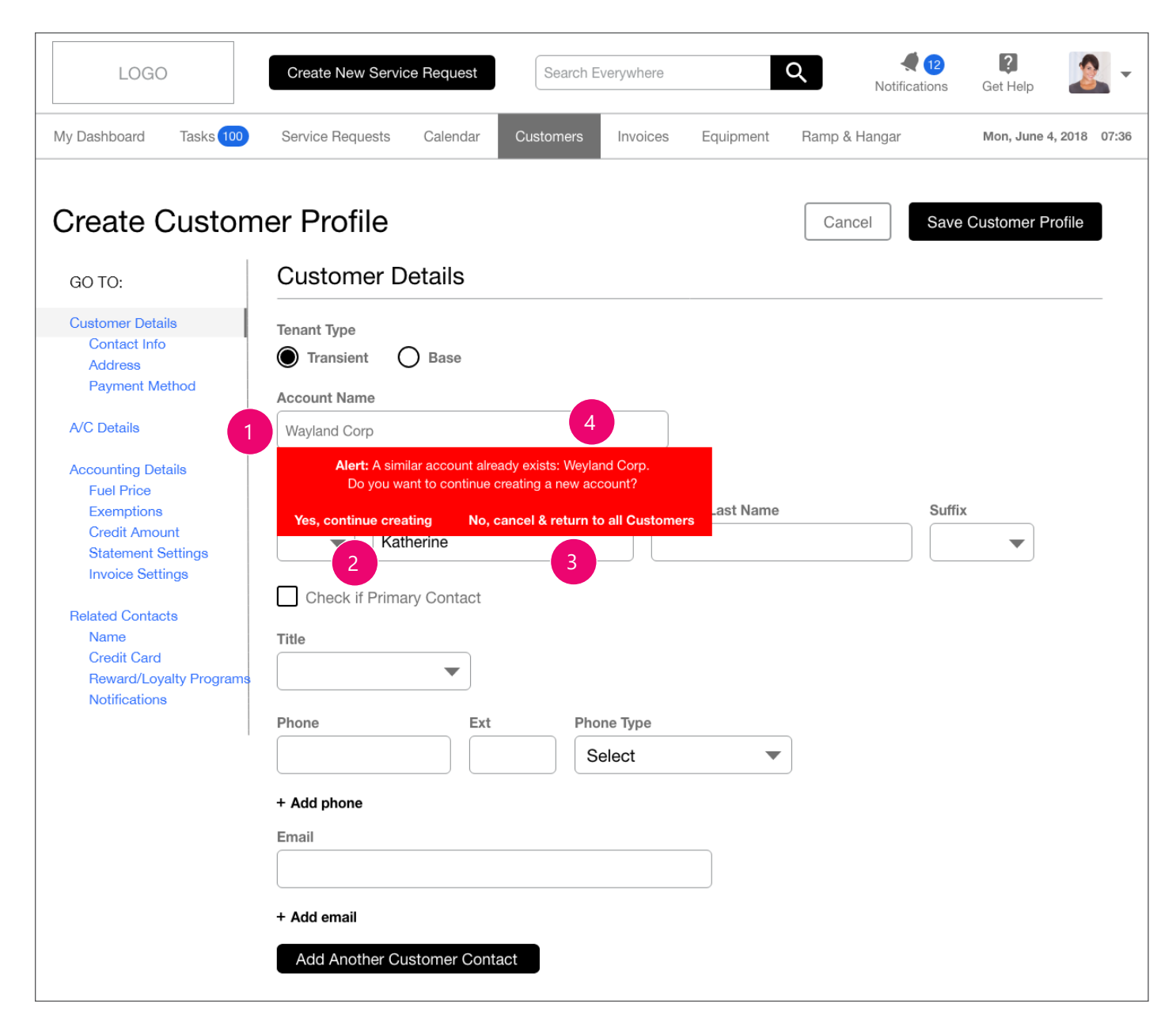

1. When creating a new Account, if the user continues to manually enter an Account Name into the input field and it does not exist, the system will return no results and the user may continue creating the new account.

However, if a similar name is found, the system should communicate this to the user to prevent the user from creating a duplicate or redundant account, which may cause tracking, invoicing and reporting errors.

2. If it is a new account [ with similar name ], the user may ignore this warning and click the 'Yes, continue creating' CTA. This will close the warning and return the user to the form so they can continue to create a new form.

#### Final messaging, styles WIP.

3. If the user realizes that the account already exists, they can cancel creation from the 'No, cancel & return to all Customers' CTA, which will close the form and return them to the Customers Subpage.

#### Final messaging, styles WIP.

4. Whether the existing account name in the Warning message is linked to that account is TBD / moved to future phase.

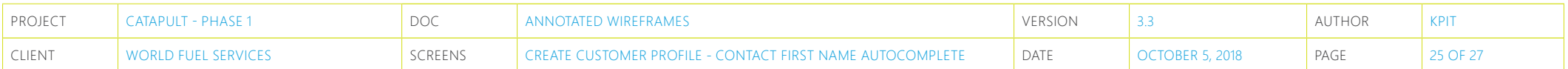

# **Create Customer Profile - Contact First Name Autocomplete**

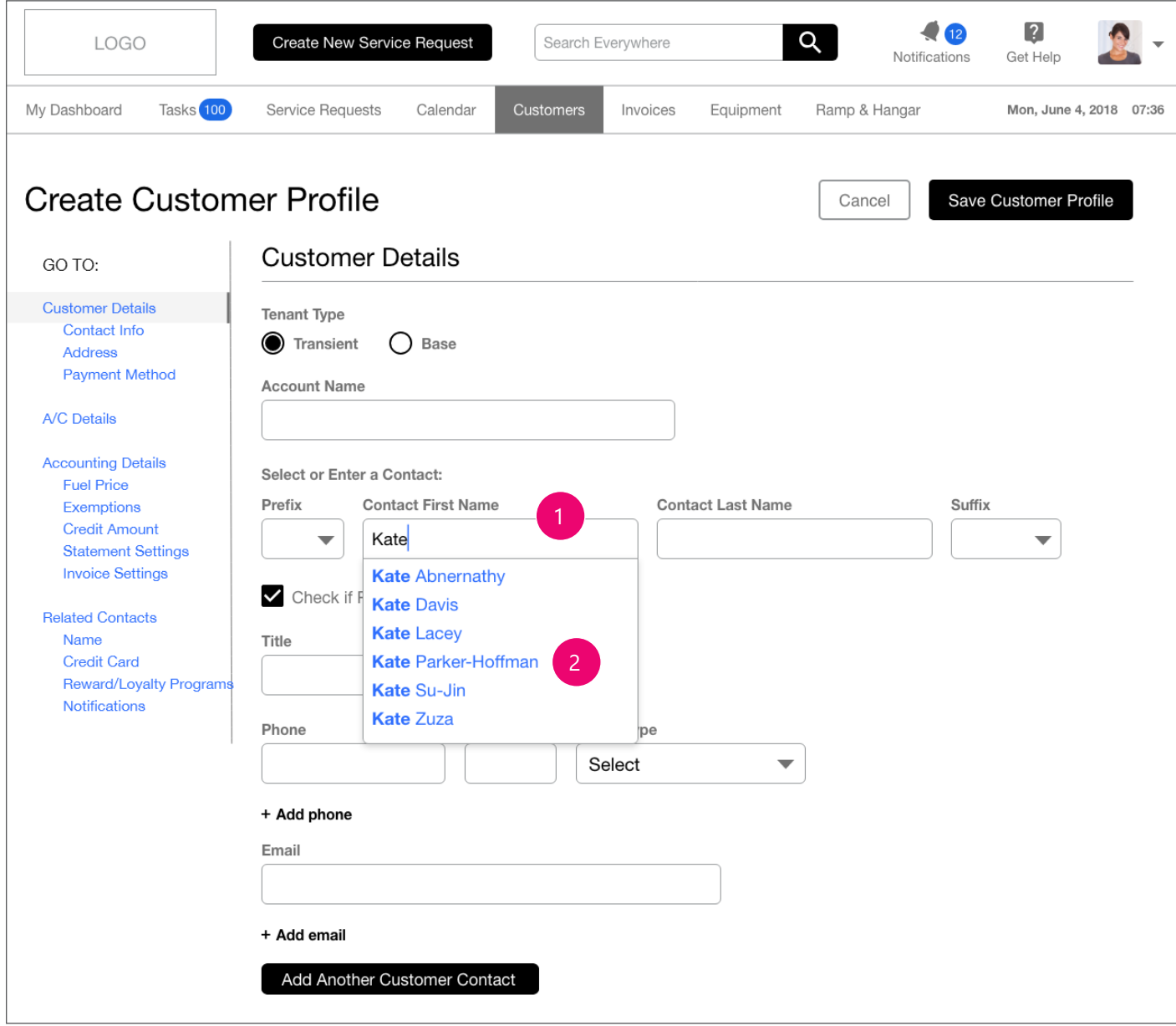

1. Contact First Name will display a type ahead / autocomplete dropdown for the user to select from.

Any characters that the user has entered will be bolded in the returned results.

2. If the user selects an option, the system automatically populates all saved data for this contact.

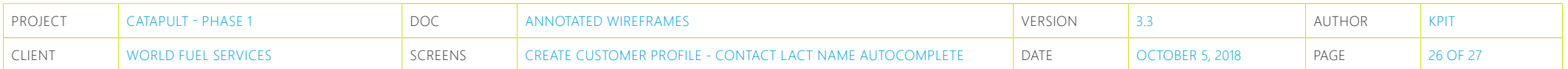

#### **Create Customer Profile - Contact Lact Name Autocomplete**

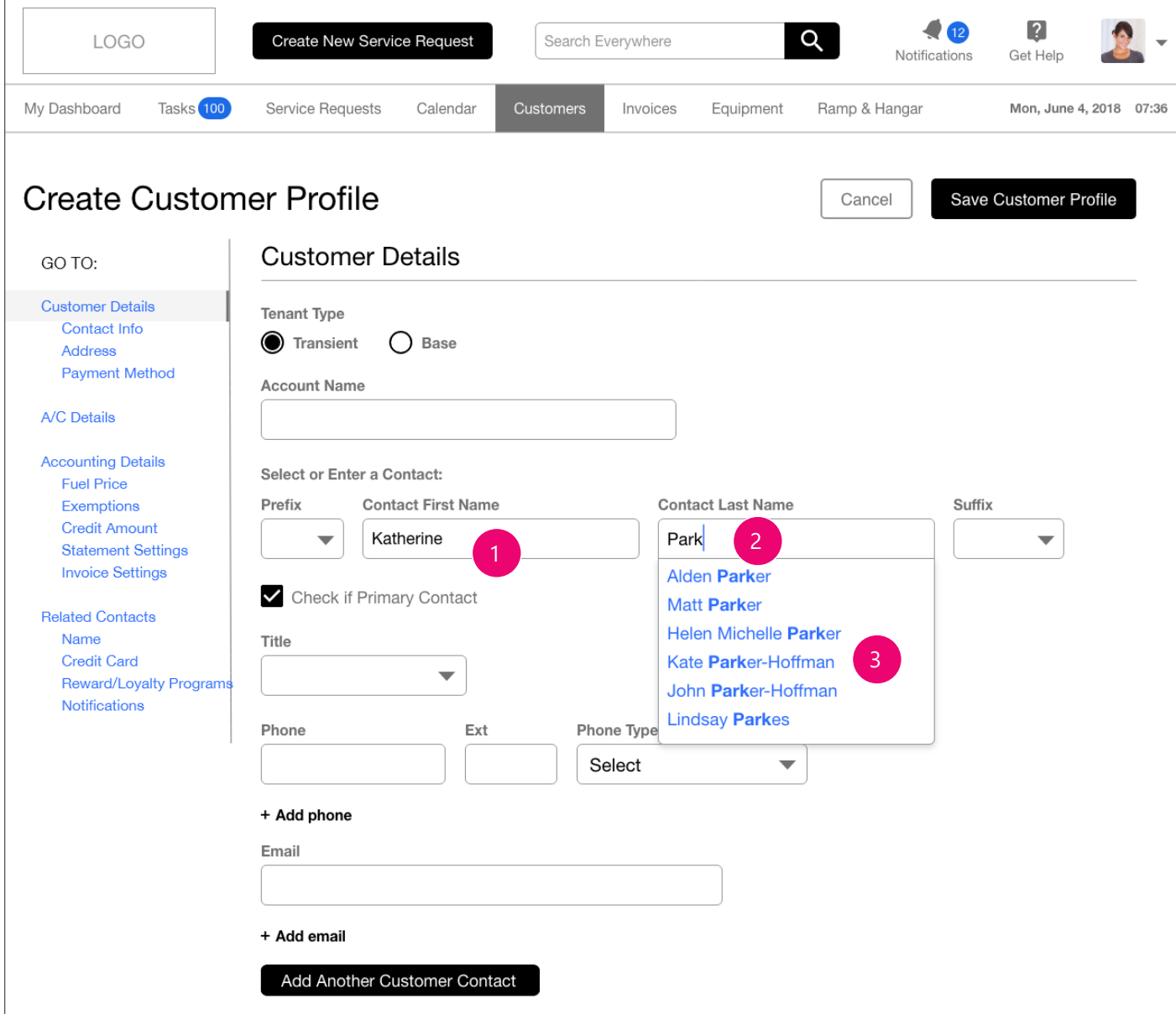

- 1. User has entered a variation on a first name manually and has tabbed into the last name input field.
- 2. Contact Last Name will display a type ahead / autocomplete dropdown for the user to select from.

Any characters that the user has entered will be bolded in the returned results.

3. If the user selects an option, the system automatically populates all saved data for this contact.

The user could noticed the same autocomplete option presented to them as the First Name input field. They now have a 2nd chance to select preexisting data. Selecting a name from the options presented automatically populates all saved data for this contact.

If the user manually enters a last name, the system will look for duplicates (see next page).

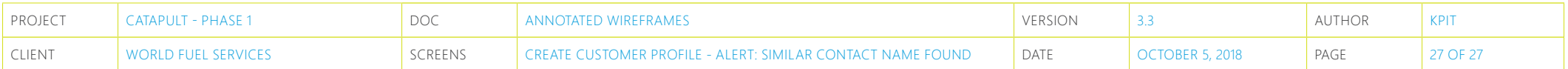

#### **Create Customer Profile - ALERT: Similar Contact Name Found**

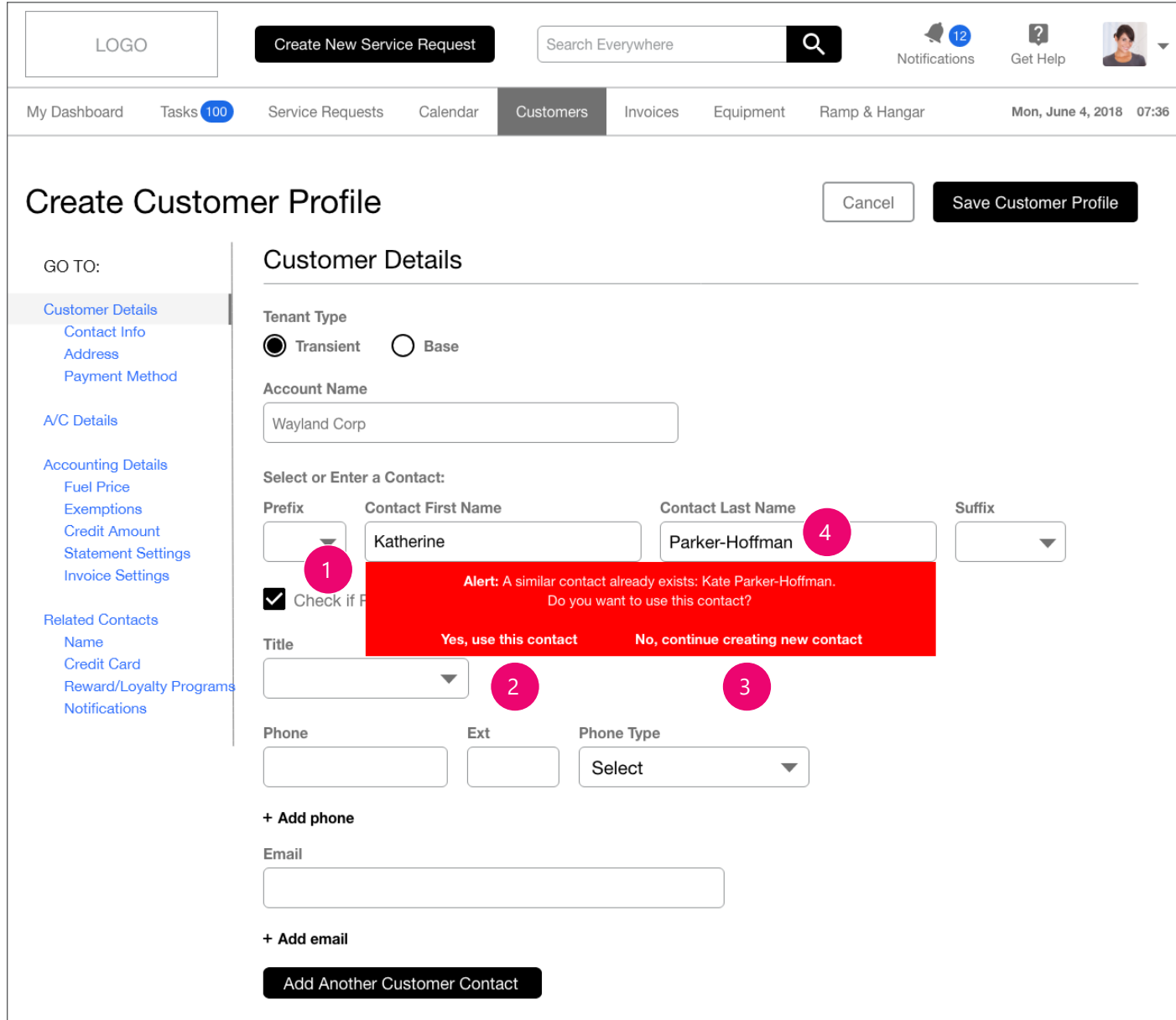

- 1. The system should communicate this to the user to prevent the user from creating a duplicate or redundant contact, which may cause tracking, invoicing and reporting errors.
- 2. If the user realizes that the account already exists, the user may click the 'Yes, use this contact' CTA. This will close the warning and return the user to the form, where the system will autcomplete all known data for the known contact.

#### Final messaging, styles WIP.

3. It's possible there will be contacts will similar or the exact same name. If it is a new contact [ with similar name ], the user may ignore this warning and click the 'No, continue creating new contact' CTA. This will close the warning and return the user to the form so they can continue to create a new form.

#### Final messaging, styles WIP.

4. Whether the existing contact name in the Warning message is linked to that account is TBD / moved to future phase.